**BeoCenter 1**

# Referenz-Handbuch

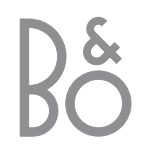

# Inhalt

#### **Ihr Schlüssel zu diesem Handbuch**

Tasten der Fernbedienung und Texte im Bildschirmmenü sind in diesem Handbuch mit folgenden Symbolen wiedergegeben:

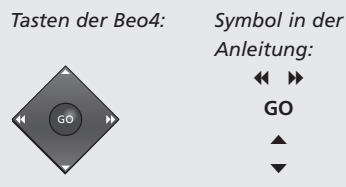

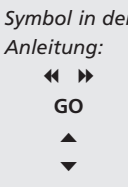

*Display unter dem Bildschirm:*

*Symbol in der Anleitung:*

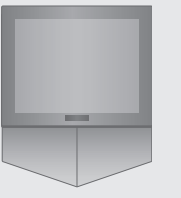

TV *oder* BBC1

> BBC2 **CNN**

Nachstehend eine Übersicht über den Inhalt der Bedienungsanleitung mit Seitenangaben:

- Ihr Schlüssel zur Bedienung des BeoCenter 1, *4*
- Fernsehen, *6*
- Tonwiedergabe einstellen, *8*
- Videotext aufrufen, *10*
- Programmgruppen benutzen, *12*
- DVD-Player benutzen, *14*
- Die Werkzeugleiste auf dem Bildschirm, *16*
- Radio hören, *20*

## **BeoCenter 1 aufstellen**

- *4* BeoCenter 1 transportieren
- *4* BeoCenter 1 richtig aufstellen

## **TV-Kabel anschließen**

- *5* Antennenanschluss
- *5* Netzanschluss

## **BeoCord V 8000 Videorecorder anschließen**

- *6* V.TAPE AV-Anschluss an das BeoCenter 1
- *6* Antennenanschluss

## **Decoder anschließen**

*7* Decoder an BeoCenter 1 anschließen

## **Set-top Box anschließen**

*8* Set-top Box – AV-Anschluss *8* IR-Sender

## **Anschlussfeld auf der Rückseite**

*9* Übersicht über die Anschlüsse auf der Rückseite des BeoCenter 1

## **Audiosystem mit BeoCenter 1**

- *10* Ihr Audiosystem an das BeoCenter 1 anschließen
- *11* Einstellungen wählen
- *11* Integriertes Audio-/Videosystem benutzen

## **Ton und Bild mit BeoLink verteilen**

- *12* Im Haus verteilte Linksysteme
- *13* Der System Modulator
- *13* Link-Frequenz

## **BeoCenter 1 in einem Linkraum benutzen**

- *14* Ganz zuerst...
- *15* Anschlüsse
- *15* Quellen in Haupt- und Linkraum mit Beo4 benutzen

## **Ersteinstellungen des BeoCenter 1**

- *16* Menüsprache wählen
- *16* Alle Programme und Einstellungen speichern

## **Zusätzliche Geräte registrieren**

*18* Dauerhaft angeschlossene Geräte

## **Gespeicherte Programme bearbeiten**

- *20* Gespeicherte Programme verschieben
- *21* Gespeicherte Programme benennen
- *22* Gespeicherte Programme löschen
- *22* Gespeicherte Programme manuell abstimmen
- *24* Gespeicherte Radiosender manuell abstimmen

## **Programme neu einstellen bzw. hinzufügen**

- *26* Automatische Neueinstellung
- *27* Neue TV-Programme bzw. Radiosender hinzufügen

## **Geräteposition einstellen**

*28* Geräteposition programmieren

## **Menüsprache wählen**

*29* Sprache für Bildschirmmenüs wählen

## **Ton einstellen**

*30* Bässe, Höhen, Loudness und Lautstärke sowie Lautsprecherkombination einstellen

## **Bild einstellen**

*32* Helligkeit, Farbe und Kontrast einstellen

## **Uhrzeit und Datum einstellen**

*33* Eingebaute Uhr einstellen

## **DVD – Benutzerpräferenzen**

*34* Bild, Ton bzw. Sprache ändern

## **DVD – Benutzungskontrolle**

- *36* PIN-Code für Kindersicherung eingeben
- *36* Abspielen einer DVD erlauben
- *37* DVD PIN-Code ändern
- *37* Wenn Sie Ihren DVD PIN-Code vergessen
- *38* Elternkontrolle
- *38* Länderspezifische Einstellungen ändern

## **BeoCenter 1 automatisch ein- bzw. ausschalten**

*40* Timer-Wiedergabe und Timer-Standby

## **Das PIN-Code-System**

- *42* PIN-Code-System aktivieren
- *42* PIN-Code ändern oder löschen
- *43* PIN-Code-System benutzen
- *43* Wenn Sie Ihren PIN-Code vergessen...

## **BeoCenter 1 pflegen**

- *44* BeoCenter 1 reinigen
- *44* Textilfront abnehmen

## **Bedienfeld für direkte Bedienung und Anschlussfeld**

- *45* Netz ein-/ausschalten
- *45* Kopfhörer oder Camcorder anschließen

## **Wenn Sie einen Videorecorder BeoCord V 8000 haben...**

- *46* Videocassette abspielen bzw. durchsuchen
- *46* Timeraufnahme über Videotext
- *47* Direktaufnahme
- *48* Über Bildschirmmenü aufnehmen
- *48* Programmierte Aufnahmen überprüfen

## **Wenn Sie einen Set-top Box Controller haben\*...**

- *50* Set-top Box benutzen
- *51* Set-top Box Programmgruppen erstellen
- *52* Programme in einer Gruppe verschieben

## **Zu Ihrer Information...**

*54* Kontakt mit Bang & Olufsen

# BeoCenter 1 aufstellen

Wir empfehlen, dass Sie beim Aufstellen Ihres BeoCenter 1 auf dem gewählten Standfuß/ Wandhalter folgendermaßen vorgehen:

- Packen Sie das BeoCenter 1 aus und stellen Sie es wie rechts gezeigt auf;
- Packen Sie den Standfuß bzw. Wandhalter aus und bauen Sie ihn ggf. zusammen. Standfuß bzw. Wandhalter liegen entsprechende Anleitungen bei;
- Beachten Sie die richtige Umgebung für das BeoCenter 1. Hinweise finden Sie rechts;
- Befestigen Sie das BeoCenter 1 gemäß der Standfuß-Anleitung.
- Schließen Sie die Kabel wie auf der folgenden Seite beschrieben am BeoCenter 1 an.

Wenn Sie zusätzliche Geräte wie z.B. einen Videorecorder oder Decoder anschließen möchten, finden Sie auf den folgenden Seiten bzw. im Kapitel *Anschlussfeld auf der Rückseite* weitere Hinweise.

## **BeoCenter 1 transportieren**

- Legen Sie das BeoCenter 1 unter keinen Umständen auf die Frontscheibe. Lagern Sie es stattdessen so wie rechts oben gezeigt, bis Sie es auf den Standfuß bzw. Wandhalter stellen können.
- Wir empfehlen, das BeoCenter 1 zu zweit anzuheben und zu bewegen. Um das Anheben zu erleichtern, hat das BeoCenter 1 drei Griffmulden (A und B in der mittleren Abbildung).
- Versuchen Sie nicht, Ihr BeoCenter 1 zu öffnen. Überlassen Sie derartige Eingriffe geschultem Fachpersonal.

## **BeoCenter 1 richtig aufstellen**

- Stellen Sie Ihr BeoCenter 1 mit dem Standfuß Ihrer Wahl immer auf eine feste und ebene Oberfläche.
- Lassen Sie über und auf beiden Seiten des BeoCenter 1 mindestens 5 cm Freiraum für ausreichende Lüftung.
- Stellen Sie das BeoCenter 1 nicht in direktem Sonnenlicht, direkt unter Lichtstrahlern oder in der Nähe eines Dimmers auf, da diese die Funktion der Infrarot-Fernbedienung für das Gerät beeinträchtigen können.
- Das BeoCenter 1 wurde nur für den Gebrauch in trockenen Wohnräumen innerhalb eines Temperaturbereichs von 10–40 ˚C konstruiert.
- Stellen Sie keine Gegenstände auf das BeoCenter 1.
- Bei der Wandmontage des BeoCenter 1 sorgen Sie dafür, den Wandhalter und das BeoCenter 1 mit Schrauben der richtigen Größe und des geeigneten Typs zu befestigen. Für die Wahl von Typ und Größe der Schrauben sind Material und Konstruktion der Wand ausschlaggebend.

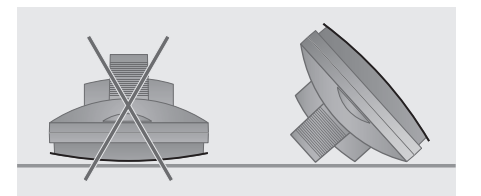

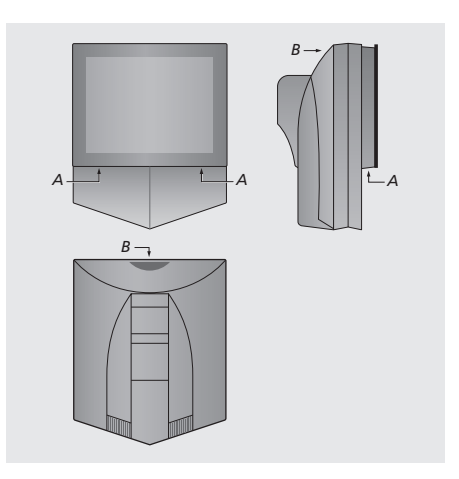

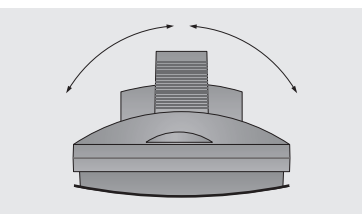

*Achten Sie beim Aufstellen Ihres BeoCenter 1 auf ausreichenden Platz zum seitlichen Drehen des Geräts (siehe Abb.).*

4

# TV-Kabel anschließen

Zunächst müssen Sie die Abdeckung an der Rückseite des BeoCenter 1 abnehmen, um das Anschlussfeld zugänglich zu machen. Zum Abnehmen der Abdeckung ziehen Sie sie wie rechts gezeigt an der Unterseite heraus und dann nach unten.

Die Abbildung und die Symbole auf dem Anschlussfeld helfen Ihnen beim Auffinden der Buchsen. Die Buchsen auf der Rückseite sind detailliert im Kapitel *Anschlussfeld auf der Rückseite* beschrieben.

Für eine saubere Kabelinstallation führen Sie die Kabel durch die Kabelabdeckung, die mit dem Standfuß geliefert wird (siehe dazu die Anleitung zum Standfuß). Befestigen Sie die Kabel mit dem Kabelband sicher an der Rückseite des BeoCenter 1 (siehe Abb. ganz rechts).

Das mitgelieferte Netzkabel und der Stecker sind speziell für das BeoCenter 1 ausgelegt. Änderungen des Steckers oder Beschädigungen des Netzkabels haben negative Auswirkungen auf die Bildqualität!

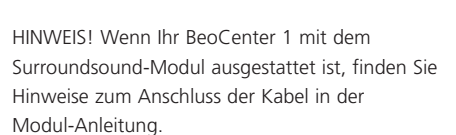

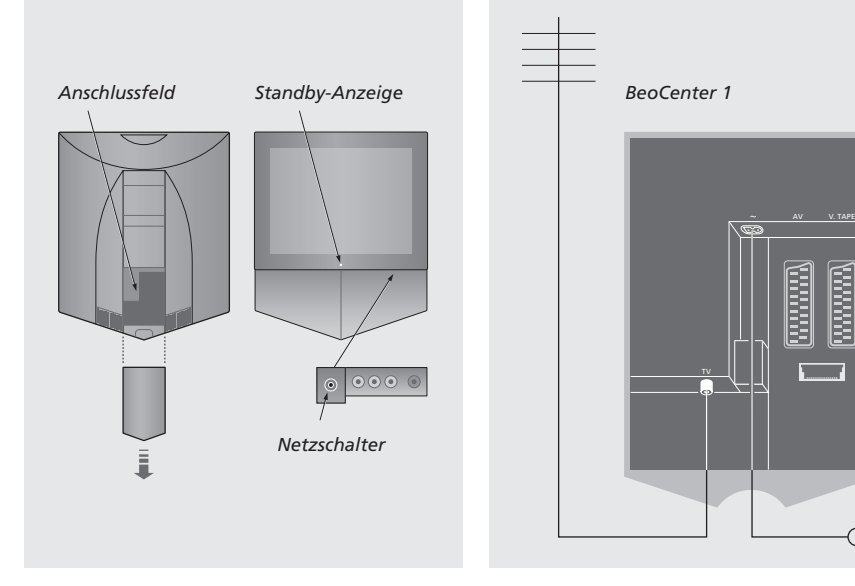

## **Antennenanschluss**

Schließen Sie Ihre Außenantenne (bzw. ein Kabel-Netz) mit einem Antennenkabel an der mit TV bezeichneten Buchse auf der Rückseite des BeoCenter 1 an.

Wenn Ihr BeoCenter 1 mit dem eingebauten System Modulator ausgestattet ist, ist die in der Abbildung gezeigte TV-Buchse belegt; Sie finden aber eine zweite, unbelegte TV-Buchse direkt unter einer mit LINK bezeichneten Buchse. Schließen Sie Ihre TV-Außenantenne an dieser TV-Buchse an.

# *C*

Kabel sichern: *Aus Sicherheitsgründen müssen Sie alle am BeoCenter 1 angeschlossenen Kabel mit dem Kabelband (C) befestigen.*

## **Netzanschluss**

Schließen Sie das beiliegende Netzkabel an der mit ~ gekennzeichneten Buchse am BeoCenter 1 an und verbinden Sie das andere Ende mit einer Netzsteckdose.

Ihr BeoCenter 1 wurde für Standby-Betrieb bei Nichtgebrauch konstruiert. Um den Betrieb mit der Fernbedienung zu ermöglichen, muss der Netzschalter eingeschaltet bleiben (rote Leuchtanzeige auf der Frontseite).

Der Netzschalter des BeoCenter 1 befindet sich vorn am Gerät unter dem Bildschirm.

Dieses Kapitel beschreibt, wie Sie einen BeoCord V 8000 Videorecorder an das BeoCenter 1 anschließen.

Wenn Sie einen BeoCord V 8000 Videorecorder anschließen, erkennt das BeoCenter 1 dies automatisch.

Weitere Informationen finden Sie in den Kapiteln *Zusätzliche Geräte registrieren* bzw. *Anschlussfeld auf der Rückseite*.

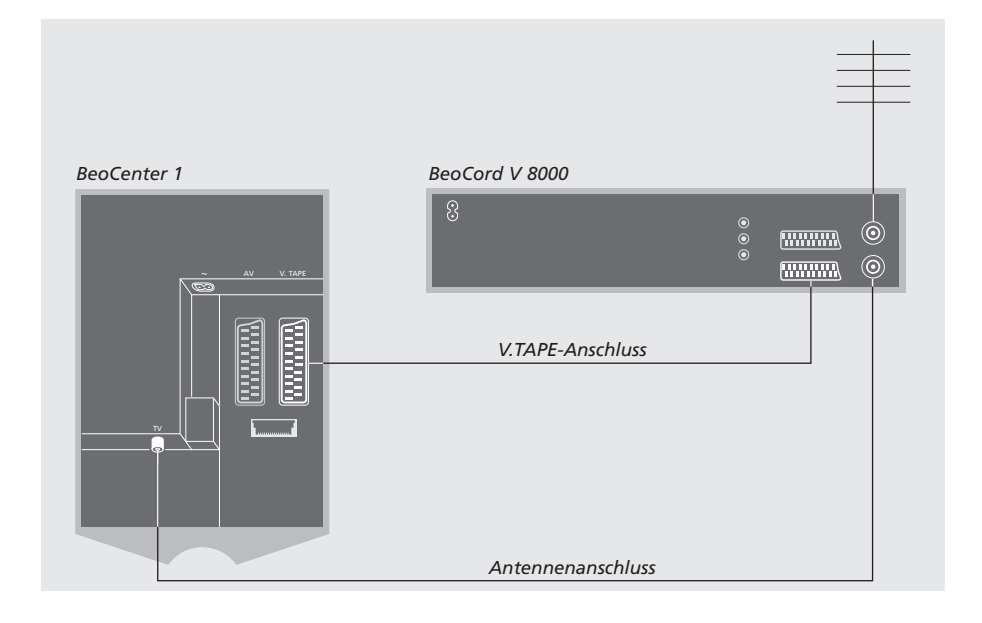

## **V.TAPE-Anschluss**

Trennen Sie alle beteiligten Systeme vom Netz, bevor Sie mit dem Anschluss externer Geräte beginnen.

Benutzen Sie das 21-polige AV-Kabel zum Anschluss des Videorecorders an das BeoCenter 1.

- > Schließen Sie das Kabel an der AV-Buchse auf der Rückseite des BeoCord V 8000 an.
- > Führen Sie das Kabel zur V.TAPE-Buchse an der Rückseite des BeoCenter 1 – denken Sie daran, die Abdeckung an der Rückseite des BeoCenter 1 zu entfernen, um an das Anschlussfeld zu gelangen.

*Wenn die Verbindung zwischen BeoCenter 1 und BeoCord V 8000 getrennt wird bzw. nicht richtig angeschlossen ist, erscheint beim Versuch, eine Timeraufnahme zu programmieren, die Bildschirmmeldung CONNECTION LOST. Stellen Sie in diesem Fall die Verbindung wieder her und versuchen Sie die Programmierung erneut.*

## **Antennenanschluss**

Benutzen Sie Ihren Außenantennenanschluss (oder Kabel-TV-Anschluss) und das dem Videorecorder beiliegende Antennenkabel.

- > Verbinden Sie das Außenantennenkabel mit der Buchse  $\neg \Box$  auf der Rückseite des BeoCord V 8000.
- > Schleifen Sie das Antennensignal mit dem zum BeoCord V 8000 gehörenden Antennenkabel zum BeoCenter 1 durch.
- > Stecken Sie ein Ende des Kabels in die Buchse TV am V 8000 und das andere Ende in die Antennenbuchse TV des Anschlussfelds am BeoCenter 1.

Dieses Kapitel beschreibt, wie Sie einen AV-Decoder wie z.B. einen Baseband-Decoder an das BeoCenter 1 anschließen.

Mit Hilfe der Buchsen V.TAPE und AV\* können zwei Decoder an das BeoCenter 1 angeschlossen werden. Wenn zu Ihrer Konfiguration auch ein BeoCord V 8000 gehört, müssen Sie den primären Decoder am BeoCord V 8000 anschließen.

Wenn Ihr BeoCenter 1 mit dem optionalen Master Link-Modul ausgestattet ist, können Sie keinen Decoder an der AV-Buchse anschließen.

Unabhängig von der gewählten Konfiguration müssen Sie darauf achten, dass sie im CONNECTIONS Menü registriert ist.

Weitere Informationen zu angeschlossenen externen Geräten finden Sie in den Kapiteln *Zusätzliche Geräte registrieren* bzw. *Anschlussfeld auf der Rückseite*.

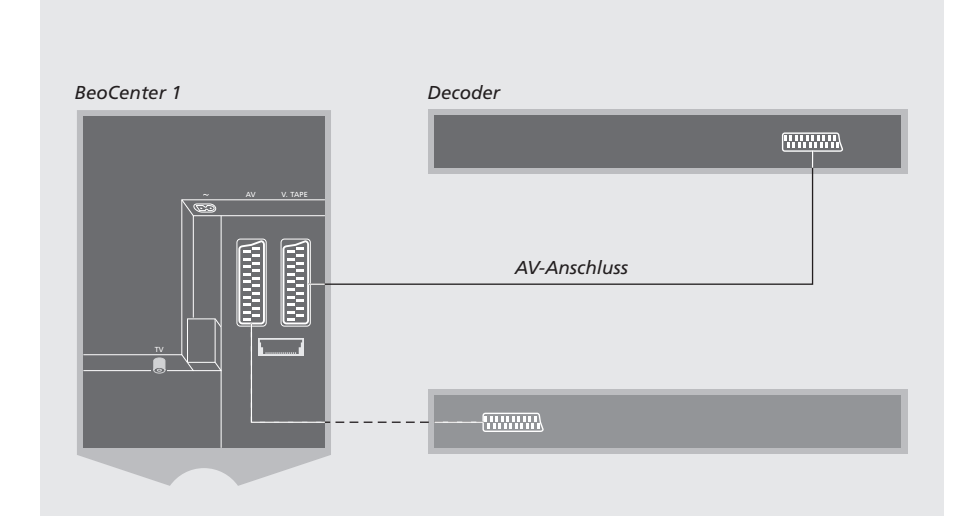

## **AV-Decoder am BeoCenter 1 anschließen**

Trennen Sie alle beteiligten Systeme vom Netz, bevor Sie mit dem Anschluss externer Geräte beginnen.

- > Schließen Sie das Kabel von der Außenantenne an der mit TV gekennzeichneten Buchse am BeoCenter 1 an.
- > Schließen Sie den primären Decoder an der 21 poligen Buchse mit der Bezeichnung V.TAPE am Anschlussfeld des BeoCenter 1 an.
- > Wenn Sie einen zweiten Decoder haben, schließen Sie ihn an der AV-Buchse an.

*Falls Sie einen RF-Decoder anschließen möchten, schließen Sie das Außenantennenkabel an die Decoder-Eingangsbuchse an und schleifen Sie dann das Signal zur Antennenbuchse (TV) des BeoCenter 1 durch.*

*Wenn Ihr BeoCenter 1 mit dem optionalen Master Link-Modul ausgestattet ist, schließen Sie Ihren Decoder an der V.TAPE-Buchse an.*

## **Gespeicherte Programme und Decodererkennung**

Ein angeschlossener Decoder wird in den meisten Fällen bei der Einstellung automatisch registriert. Er sollte die Programme automatisch erkennen, für die ein Decoder erforderlich ist. Wenn dies jedoch nicht der Fall ist, ändern Sie die Einstellung für das jeweilige Programm über das MANUAL TUNING Menü. Siehe bitte den Abschnitt , Gespeicherte TV-Programme manuell abstimmen' im Kapitel *Gespeicherte TV-Programme bearbeiten*.

\*HINWEIS! Wenn beide Buchsen belegt sind, können Sie eine Expanderbox an der AV-Buchse anschließen, die weitere Anschlüsse ermöglicht. Weitere Informationen zur Registrierung einer angeschlossenen Expanderbox finden Sie unter *Zusätzliche Geräte registrieren.*

## Set-top Box anschließen

Die auf dieser Seite beschriebenen Anschlüsse beziehen sich auf eine Konfiguration mit einer extern angeschlossenen Set-top Box, bei der ein Set-top Box Controller in das BeoCenter 1 eingebaut ist.

Die Set-top Box kann entweder an der V.TAPE- oder der AV-Buchse des BeoCenter 1 angeschlossen werden.

Wenn ein BeoCord V 8000 an Ihr BeoCenter 1 angeschlossen ist, müssen Sie Ihre Set-top Box an der DECODER-Buchse des BeoCord V 8000 anschließen.

Nach dem Anschluss müssen Sie überprüfen, ob die Konfiguration im CONNECTIONS Menü richtig registriert ist. Nach der Registrierung werden Sie aufgefordert, Ihre spezifische Set-top Box im SET-TOP BOX Menü zu wählen. Weitere Informationen hierzu finden Sie unter *Zusätzliche Geräte registrieren*.

Die externe Set-top Box muss entsprechend ihrer mitgelieferten Anleitung konfiguriert werden.

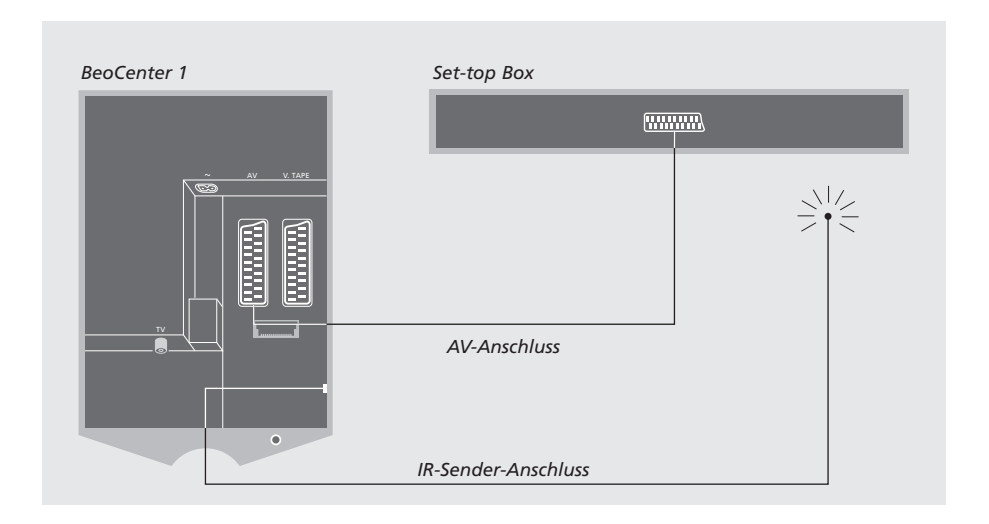

## **Set-top Box – AV-Anschluss**

Trennen Sie alle beteiligten Systeme vom Netz, bevor Sie mit dem Anschluss externer Geräte beginnen.

Benutzen Sie das 21-polige AV-Kabel zum Anschluss der Set-top Box an Ihr BeoCenter 1: > Schließen Sie ein Ende an der Set-top Box an.

- 
- > Führen Sie das Kabel zur AV- oder V.TAPE-Buchse an der Rückseite des BeoCenter 1 – denken Sie daran, die Abdeckung an der Rückseite des BeoCenter 1 zu entfernen, um an das Anschlussfeld zu gelangen.

#### **IR-Sender**

Um die Bedienung Ihrer Set-top Box mit der Beo4 Fernbedienung zu ermöglichen, müssen Sie den mitgelieferten IR-Sender anschließen: > Schließen Sie den IR-Sender an der IR OUTPUT-

- Buchse des BeoCenter 1 an.
- > Befestigen Sie den IR-Sender am IR-Empfänger der Set-top Box. Beachten Sie die dem IR-Sender beiliegenden Hinweise.

*Um die mit Ihrer Set-top Box gelieferte Fernbedienung benutzen zu können, dürfen Sie den IR-Empfänger nicht völlig abdecken.*

# Anschlussfeld auf der Rückseite

Das Anschlussfeld auf der Rückseite des BeoCenter 1 ermöglicht Ihnen den Anschluss von Signaleingangskabeln sowie einer Reihe von Zusatzgeräten.

An den Buchsen V.TAPE und AV können Zusatzgeräte angeschlossen werden.

Sie müssen alle Geräte, die Sie an diesen Buchsen anschließen, im BeoCenter 1 CONNECTIONS Menü registrieren. Weitere Informationen finden Sie unter *Zusätzliche Geräte registrieren.*

Welche Buchsen vorhanden bzw. nicht vorhanden sind, hängt davon ab, über welche eingebauten Optionen Ihr BeoCenter 1 verfügt.

## LINK

Antennenausgang für die Verteilung von Videosignalen in andere Räume. Diese Buchse ist nur dann vorhanden, wenn Ihr BeoCenter 1 mit dem eingebauten System Modulator ausgestattet ist.

#### TV

Antenneneingang für Außenantenne (oder Kabelnetz). Wenn Ihr BeoCenter 1 mit dem eingebauten System Modulator ausgestattet ist, schließen Sie Ihre TV-Außenantenne an der TV-Buchse unter der LINK-Buchse an.

### FM

Antenneneingangsbuchse für Radioantenne.

## ~

Netzanschlussbuchse.

## AV

21-polige Buchse für den AV-Anschluss eines zweiten Decoders, eines DVD-Players, einer Set-top Box oder ähnlicher Geräte. Sie können ebenfalls eine Expanderbox, an die weitere Zusatzgeräte angeschlossen werden, oder sonstige Zusatzgeräte anschließen.

## V.TAPE

21-polige Buchse zum AV-Anschluss eines BeoCord V 8000 Videorecorders, einer Set-top Box, eines primären Decoders oder weiteren Videorecorders. Sie können auch alle anderen Zusatzgeräte an der V.TAPE-Buchse anschließen. Wenn der Videorecorder hierfür vorgesehen ist, werden die beim Abstimmen des BeoCenter 1 gespeicherten TV-Programme in den Videorecorder geladen.

## IR OUTPUT

Für den Anschluss einer Set-top Box. (Nur verfügbar, wenn ein Set-top Box Controller in Ihr BeoCenter 1 eingebaut ist).

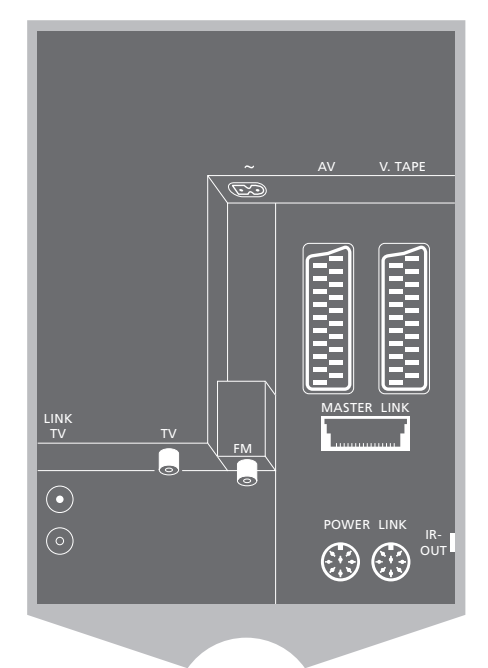

POWER LINK Zum Anschluss externer Bang & Olufsen Lautsprecher.

#### MASTER LINK

Buchse für den Anschluss eines kompatiblen Bang & Olufsen Audiosystems. Diese Buchse ist nur dann vorhanden, wenn Ihr BeoCenter 1 mit dem Master Link-Modul ausgestattet ist.

Die Buchse dient auch zur Verteilung von Bild und Ton im ganzen Haus mit BeoLink.

Wenn Ihr BeoCenter 1 mit dem optionalen Master Link-Modul ausgestattet ist und Sie ein kompatibles Bang & Olufsen Audiosystem mit einem Master Link-Kabel am BeoCenter 1 anschließen, können Sie die Vorteile eines integrierten Audio-/Videosystems genießen.

So können Sie eine CD in Ihrem Audiosystem über die Lautsprecher in Ihrem BeoCenter 1 wiedergeben oder ein TV-Programm sehen und dabei den Ton auf die Lautsprecher Ihres Audiosystems schalten.

Ihr AV-System kann sich im gleichen oder mit einem Lautsprecherpaar in einem anderen Raum wie das BeoCenter 1 (mit oder ohne externe Lautsprecher) befinden.

## **Ihr Audiosystem an das BeoCenter 1 anschließen**

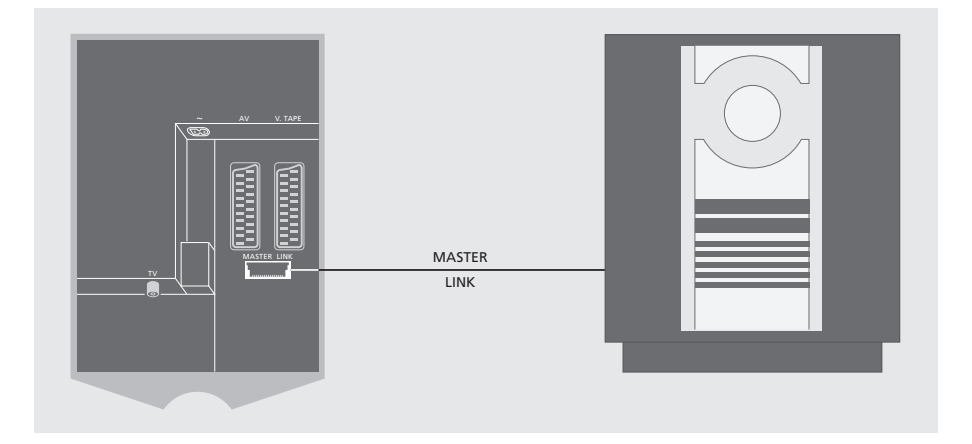

## Verbinden Sie das BeoCenter 1 und das Audiosystem mit einem Master Link-Kabel:

- > Schließen Sie den einen mehrpoligen Stecker an der MASTER LINK-Buchse des BeoCenter 1 an.
- > Schließen Sie den anderen mehrpoligen Stecker an der MASTER LINK-Buchse des Audiosystems an.

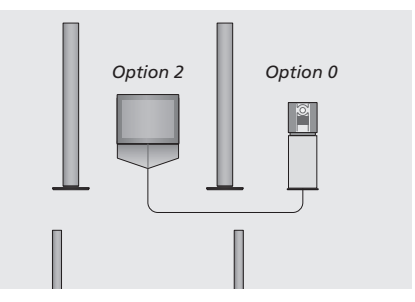

*BeoCenter 1 und ein Audiosystem in einem Raum – alle Lautsprecher sind am BeoCenter 1 angeschlossen.*

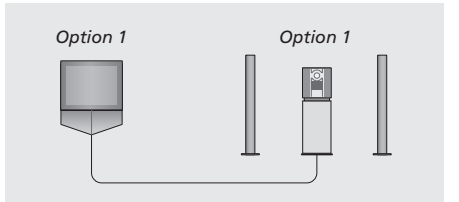

*Sie können Ihr BeoCenter 1 (mit oder ohne angeschlossene Lautsprecher) und das Audiosystem (mit einem angeschlossenen Lautsprecherpaar) im gleichen Raum aufstellen.*

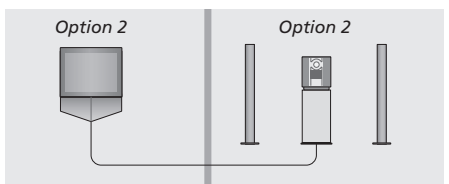

*Sie können Ihr Audiosystem in einem und das BeoCenter 1 (mit oder ohne angeschlossene Lautsprecher) in einem anderen Raum aufstellen.*

## **Einstellungen wählen**

Wenn Ihr BeoCenter 1 Teil eines AV-Systems ist, müssen Sie das Audiosystem und das BeoCenter 1 ggf. für die richtige Option programmieren (siehe Abb. links).

## *BeoCenter 1 auf die richtige Option programmieren*

- > Halten Sie die Taste der Beo4 gedrückt und drücken Sie dabei LIST.
- > Lassen Sie beide Tasten los.
- > Drücken Sie mehrfach LIST, bis die Beo4 OPTION? anzeigt, und dann GO.
- > Drücken Sie mehrfach LIST, um V.OPT auf der Beo4 anzuzeigen, und geben Sie dann die richtige Nummer ein (1 oder 2).

#### *Audiosystem für die richtige Option programmieren.*

- > Halten Sie die Taste der Beo4 gedrückt und drücken Sie dabei LIST.
- > Lassen Sie beide Tasten los.
- > Drücken Sie mehrfach LIST, bis die Beo4 OPTION? anzeigt, und dann GO.
- > Drücken Sie mehrfach LIST, um A.OPT auf der Beo4 anzuzeigen, und geben Sie dann die richtige Nummer ein (0, 1 oder 2).

## **Integriertes Audio-/Videosystem benutzen**

Die Integration Ihres Audiosystems mit dem BeoCenter 1 ermöglicht Ihnen die Auswahl der für das aktuelle Video- bzw. Audioprogramms geeigneten Lautsprecher.

*Video-Tonwiedergabe über die Lautsprecher des Audiosystems ohne den Bildschirm einzuschalten...* 

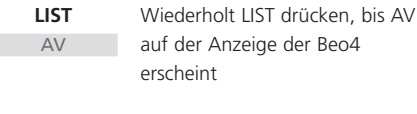

dann eine Quellen-Taste wie TV drücken **TV**

*Wenn Sie die Quellen-Taste vor LIST drücken und nachdem AV angezeigt wird, wird der Bildschirm eingeschaltet.*

#### *Audio-Tonwiedergabe über die Lautsprecher des BeoCenter 1...*

**LIST** AV

Wiederholt LIST drücken, bis AV auf der Anzeige der Beo4 erscheint...

```
A TAPE
```
dann eine Quellen-Taste wie A.TAPE drücken

*Um AV auf der Beo4 anzeigen zu können, muss diese Option zuerst zur Funktionsliste der Beo4 hinzugefügt werden. Weitere Hinweise finden Sie in der Anleitung der Beo4.*

*Wenn Sie den Ton Ihres BeoCenter 1 über die Lautsprecher Ihres Audiosystems wiedergeben und Ihr Audiosystem einen Cassettenrecorder hat, können Sie den Ton Ihres BeoCenter 1 mit diesem Recorder aufnehmen. Siehe hierzu die Anleitung zu Ihrem Audiosystem.*

HINWEIS! Wenn Sie ein Bang & Olufsen Audiogerät an Ihr BeoCenter 1 anschließen, müssen Sie den Eintrag LINKED RADIO im BEOLINK Menü auf YES einstellen.

# Ton und Bild mit BeoLink verteilen

Das BeoLink-System ermöglicht es, Bild und/oder Ton in andere Räume im gesamten Haus zu übertragen.

Sie können Ihr z.B. im Wohnzimmer aufgestelltes BeoCenter 1 an ein anderes Videosystem oder ein Lautsprecherpaar in einem anderen Raum anschließen und so Bild oder Ton in andere Räume übertragen.

Sie können das BeoCenter 1 nur dann mit anderen Systemen verbinden, wenn Ihr Gerät über das eingebaute Master Link-Modul verfügt.

Die Verteilung von Videosignalen zu einem Link-Fernseher ist nur dann möglich, wenn Ihr BeoCenter 1 auch mit dem eingebauten System Modulator ausgerüstet ist.

## **Im Haus verteilte Linksysteme**

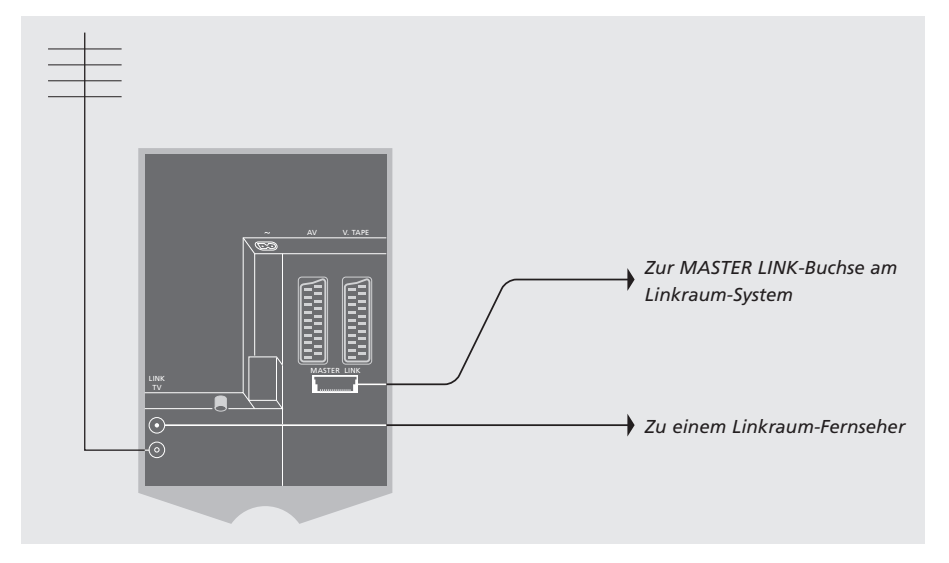

## Das Linkraum-System muss über ein Master Link-Kabel mit dem System im Hauptraum verbunden werden:

- > Schließen Sie das Master Link-Kabel an der MASTER LINK-Buchse am BeoCenter 1 an.
- > Wenn Ihr BeoCenter 1 über den eingebauten System Modulator verfügt und Sie Videosignale verteilen möchten, schließen Sie außerdem ein Antennenkabel an der LINK-Buchse am BeoCenter 1 an.
- > Verlegen Sie dann beide Kabel in den Linkraum und beachten Sie die Anleitungen zu den Geräten im Linkraum.
- > Wenn bereits ein Audiosystem an der Master Link-Buchse des BeoCenter 1 angeschlossen ist, müssen Sie das Master Link-Kabel in zwei Teile teilen, die Sie über eine spezielle Verbindungsbox mit dem Kabel aus dem Linkraum verbinden. Fragen Sie bitte Ihren Bang & Olufsen Händler nach weiteren Informationen.

HINWEIS! Der Zugriff auf Programmgruppen, die in einem BeoCenter 1 in einem Hauptraum angelegt wurden, ist von einem Linkraum-Fernseher aus nicht möglich.

## **Der System Modulator**

Wenn Ihr Linkraum ein Audiosystem enthält, z.B. ein BeoLink Active/Passive, und Sie zudem eine Konfiguration mit einem nicht Linkfähigen Fernsehgerät wählen, müssen Sie den System Modulator wie unten beschrieben auf ON einstellen. Die Werkseinstellung ist OFF; sie muss für ein Link-fähiges Bang & Olufsen TV-Gerät benutzt werden.

#### PROGRAM GROUPS **TUNING** TIMER RECORDING PLAY TIMER OPTIONS STAND POSITIONS EDIT PROGRAM ADD PROGRAM AUTO TUNING TV SETUP  $\begin{tabular}{c} A & back \\ \hline \end{tabular} \begin{tabular}{c} \multicolumn{2}{c}{{\fbox{5.5}}}\end{tabular} \begin{tabular}{c} \multicolumn{2}{c}{{\fbox{5.5}}}\end{tabular} \begin{tabular}{c} \multicolumn{2}{c}{{\fbox{5.5}}}\end{tabular} \begin{tabular}{c} \multicolumn{2}{c}{{\fbox{5.5}}}\end{tabular} \begin{tabular}{c} \multicolumn{2}{c}{{\fbox{5.5}}}\end{tabular} \begin{tabular}{c} \multicolumn{2}{c}{{\fbox{5.5}}}\end{tabular} \begin{tabular}{c$ **MODULATOR ON** MODULATOR SETUP store GO EDIT PROGRAMS ADD PROGRAM AUTO TUNING MANUAL TUNING **LINK FREQUENCY** FREQUENCY FINE TUNE  $\{ \ldots, \ldots, \ldots, \text{TV} \text{ TUNING } \}$ select **CO**

## **Link Frequenz**

Wenn beispielsweise ein Fernsehsender in Ihrer Nähe auf der gleichen Frequenz sendet, die das BeoLink-System verwendet (599 MHz), müssen Sie den System Modulator auf eine freie Frequenz einstellen. Sie müssen sicherstellen, dass die Link Frequenz im Linkraum-System gleich ist.

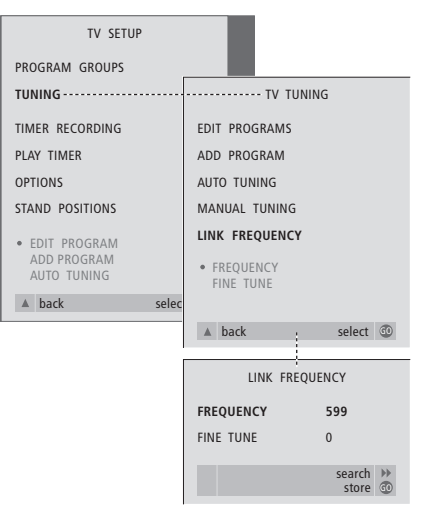

- > Drücken Sie TV, um das TV-Gerät einzuschalten.
- > Drücken Sie MENU, um das TV SETUP Menü anzuzeigen, und ▼, um TUNING zu markieren.
- > Drücken Sie GO, um das TV TUNING Menü anzuzeigen, und ▼, um LINK FREQUENCY zu markieren.
- > Drücken Sie GO, um das LINK FREQUENCY Menü aufzurufen. FREQUENCY ist bereits markiert.
- > Drücken Sie < bzw. > um eine unbelegte Frequenz zu suchen.
- > Speichern Sie die Einstellung mit GO oder drücken Sie EXIT, um alle Menüs zu verlassen.

13

- > Drücken Sie TV, um das TV-Gerät einzuschalten.
- > Drücken Sie GO, um das TV SETUP Menü anzuzeigen, und ▼, um TUNING zu markieren.
- > Drücken Sie GO, um das TUNING Menü anzuzeigen, und ▼, um LINK FREQUENCY zu markieren.
- > Drücken Sie zweimal </a>, dann GO. Das MODULATOR SETUP Menü erscheint.
- > Drücken Sie < bzw. > um ON anzuzeigen.
- > Speichern Sie die Einstellung mit GO oder drücken Sie EXIT, um alle Menüs zu verlassen.

## BeoCenter 1 in einem Linkraum benutzen

Wenn Ihr BeoCenter 1 mit dem optionalen Master Link-Modul ausgestattet ist, können Sie es im Hauptraum wie einem Wohnzimmer oder in einem Linkraum wie einem Arbeits- oder Schlafzimmer benutzen. Dieses Kapitel beschreibt, wie Sie Ihr BeoCenter 1 für die Benutzung in einem Linkraum einstellen.

Wenn Sie Ihr BeoCenter 1 in einem Linkraum aufstellen, können Sie in diesem Linkraum alle Funktionen des BeoCenter 1 und zusätzlich Audiooder Videoprogramme aus dem Hauptraum genießen.

So können Sie sich z.B. mit Ihrem BeoCenter 1 im Linkraum eine CD von einem Audiosystem im Hauptraum anhören oder eine Videocassette in einem Videorecorder im Hauptraum anschauen.

Die unter *BeoCenter 1 automatisch ein- und ausschalten* beschriebenen Einstellungen für Timer-Wiedergabe bzw. Timer-Standby können ebenfalls mit einem BeoCenter 1 im Linkraum ausgeführt werden, müssen aber vom Hauptraum aus programmiert werden. Die Timer-Funktion im BeoCenter 1 muss hierfür jedoch aktiviert (ON) werden.

## **Ganz zuerst...**

Wenn Sie Ihr BeoCenter 1 in einem Linkraum aufstellen möchten, werden einige Einstellungen anders als sonst üblich vorgenommen. Diese Änderungen sind unten beschrieben. Gehen Sie beim Anschluss Ihres BeoCenter 1 für die Benutzung in einem Linkraum folgendermaßen vor:

- 1 Schließen Sie das BeoCenter 1 am Netz an, siehe *TV-Kabel anschließen*;
- 2 Programmieren Sie das BeoCenter 1 auf Option 6\*;
- 3 Trennen Sie das BeoCenter 1 vom Netz;
- 4 Nehmen Sie die auf der folgenden Seite beschriebenen Anschlüsse vor;
- 5 Schließen Sie das BeoCenter 1 wieder am Netz an.

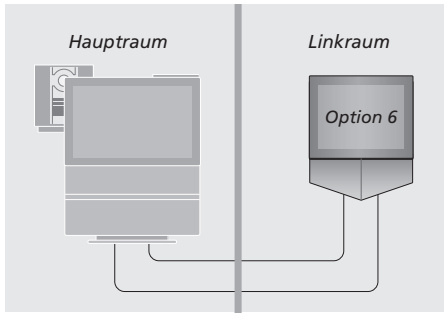

*Damit Ihr gesamtes System einwandfrei funktioniert, muss Ihr BeoCenter 1 im Linkraum auf die richtige Option programmiert werden, bevor Sie es am System im Hauptraum anschließen!*

## *BeoCenter 1 auf die richtige Option programmieren*

- > Halten Sie die Taste der Beo4 gedrückt und drücken Sie dabei LIST.
- > Lassen Sie beide Tasten los.
- > Drücken Sie mehrfach LIST, bis die Beo4 OPTION? anzeigt, und dann GO.
- > Drücken Sie mehrfach LIST, um V.OPT auf der Beo4 anzuzeigen, und geben Sie dann die richtige Nummer (6) ein.

\*HINWEIS! Wenn Sie das BeoCenter 1 für die Benutzung in einem Linkraum anschließen, in dem bereits andere Audio-Link-Systeme wie Lautsprecher installiert sind, müssen Sie das BeoCenter 1 stattdessen auf Option 5 programmieren.

## **Anschlüsse**

Ihr BeoCenter 1 im Linkraum muss mit zwei unterschiedlichen Kabeln mit Ihrem Hauptraum-System verbunden werden:

- BeoLink Anschluss (mit einem Master Link-Kabel und einer Verbindungsbox).
- Antennenanschluss (mit üblichem Antennenkabel).

#### **BeoLink-Anschluss**

- Im Hauptraum: Schließen Sie das Master Link-Kabel an der MASTER LINK-Buchse am Hauptsystem an. Verlegen Sie das Kabel zur Verbindungsbox und kürzen Sie das Kabel auf eine geeignete Länge.
- Im Linkraum: Schließen Sie das Master Link-Kabel an der Buchse MASTER LINK am BeoCenter 1 an. Verlegen Sie das Kabel zur Verbindungsbox und kürzen Sie das Kabel auf eine geeignete Länge.
- In der Verbindungsbox: Verbinden Sie die Kabel entsprechend der mit Box/Kabel gelieferten Anleitung. Diese Anleitung erklärt alle Möglichkeiten der Box und die Verbindung der Kabel.

#### **Antennenanschluss**

Verbinden Sie ein Ende eines üblichen TV-Antennenkabels (Koaxialkabel) mit der LINK-Buchse am Hauptsystem und das andere Ende mit der Antenneneingangsbuchse des Fernsehgeräts im Linkraum.

## **Auf Quellen in Haupt- und Linkraum mit Beo4 zugreifen**

Wenn Sie BeoLink zu Hause installiert haben und Ihr BeoCenter 1 in einem Linkraum aufstellen, bedienen Sie Ihr Gerät mit der Beo4 so, als wäre es in einem Hauptraum aufgestellt.

# $\mathbf{F}$

#### *Nur in einem Raum vorhandene Quellen benutzen* **RADIO**

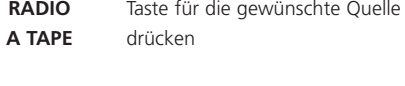

Gewählte Quelle wie üblich bedienen

#### *Hauptraum-Quelle benutzen – Quellentyp in beiden Räumen vorhanden*

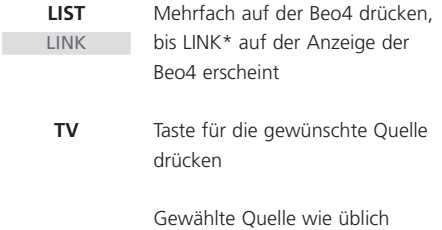

*Linkraum-Quelle benutzen – Quellentyp in*

bedienen

*beiden Räumen vorhanden*

Taste für die gewünschte Quelle drücken **TV**

> Gewählte Quelle wie üblich bedienen

## *Stereoklang in Ihrem Linkraum anhören*

m.

Normalerweise wird der Ton einer Hauptraum-Quelle wie einer Set-top Box in Mono in den Linkraum übertragen. Sie können jedoch Stereoklang wählen:

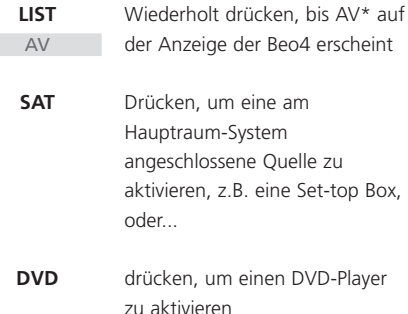

*Bei Benutzung dieser Funktion ist die Verteilung anderer Hauptraum-Quellen zu anderen Linkraum-Systemen nicht möglich!*

\*HINWEIS! Um LINK und AV auf der Beo4 anzeigen zu können, müssen diese Optionen zur Funktionsliste der Beo4 hinzugefügt werden. Weitere Hinweise finden Sie in der Anleitung der Beo4.

# Ersteinstellungen des BeoCenter 1

Das Ersteinstellungsverfahren wird nur dann aktiviert, wenn das BeoCenter 1 erstmals an das Netz angeschlossen und eingeschaltet wird.

Das Verfahren umfasst die Wahl der Menüsprache, automatisches Speichern von TV-Programmen und Registrierung aller evtl. angeschlossenen Zusatzgeräte.

Ein Teil dieses Verfahrens läuft automatisch ab. Sie müssen aber das automatische Speichern von Programmen einleiten, prüfen, ob die am BeoCenter 1 angeschlossenen Geräte richtig im CONNECTIONS Menü registriert sind, die Angaben in diesem Menü ggf. korrigieren sowie die Einstellungen akzeptieren, wenn sie stimmen.

## **Menüsprache wählen**

Beim ersten Einschalten Ihres BeoCenter 1 müssen Sie wählen, in welcher Sprache alle Menüs angezeigt werden.

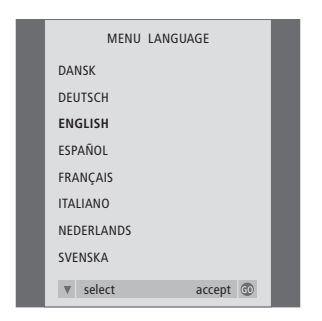

*Das Sprachwahlmenü erscheint. Wenn Sie die Menüsprache zu einem späteren Zeitpunkt ändern möchten, finden Sie das Menü unter OPTIONS im TV SETUP Menü.*

- > Drücken Sie TV, um das TV-Gerät einzuschalten. Das Sprachwahlmenü erscheint.
- > Drücken Sie ▲ bzw. ▼, um ggf. zwischen den angezeigten Sprachen zu wechseln.
- > Drücken Sie GO, um Ihre Wahl zu speichern.

## **Alle Programme und Einstellungen speichern**

Nach der Wahl der Menüsprache erscheint automatisch ein Menü für das automatische Speichern der Programme. Befolgen Sie die Hinweise auf dem Bildschirm und drücken Sie GO, um mit dem Speichern zu beginnen. Alle Programme werden nun automatisch gespeichert.

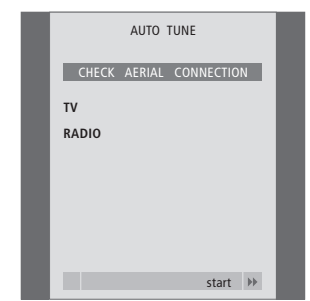

*Wenn das Menü für das automatische Speichern erscheint, fordert Sie die Meldung CHECK AERIAL CONNECTION auf, Ihre TV-Antenne auf richtigen Anschluss zu prüfen.*

> Drücken Sie GO, um das automatische Speichern zu starten. Das BeoCenter 1 speichert alle verfügbaren Programme.

## *Zusätzliche Geräte vor automatischer Senderspeicherung registrieren...*

Sind an Ihr BeoCenter 1 ein Videorecorder, ein Decoder oder sonstige Zusatzgeräte angeschlossen, so wird der Anschluss vom BeoCenter 1 erkannt. Sie haben die Möglichkeit, den Anschluss derartiger Geräte zu kontrollieren und zu bestätigen. Weitere Informationen zur Registrierung Ihrer Konfiguration finden Sie unter *Zusätzliche Geräte registrieren.*

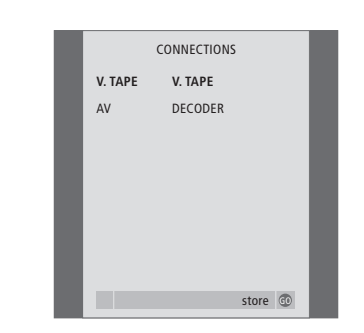

*Das CONNECTIONS Menü fordert Sie auf, die an den V.TAPE- und AV-Buchsen auf der Rückseite des BeoCenter 1 angeschlossenen Zusatzgeräte zu registrieren bzw. zu bestätigen.*

- > Drücken Sie ggf. < bzw. > pt, um die Optionen zu wählen, die den Anschlüssen an der V.TAPE-Buchse entsprechen.
- > Drücken Sie ▲ bzw. ▼, um die Menüeinträge durchzugehen: V.TAPE und AV.
- > Drücken Sie GO, um diese Konfiguration zu speichern.

# Zusätzliche Geräte registrieren

Um die Bedienung mit der Beo4 zu ermöglichen, müssen Sie die zusätzlichen Geräte registrieren, die Sie am BeoCenter 1 anschließen. Hierzu gehören Videorecorder, Decoder, Set-top Box bzw. andere zusätzliche Geräte.

Bei der Ersteinstellung des Systems erkennt das BeoCenter 1 die in diesem Moment angeschlossenen Geräte, und das CONNECTIONS Menü erscheint beim Ersteinstellungsverfahren automatisch auf dem Bildschirm. Wenn Sie zu einem späteren Zeitpunkt Geräte dauerhaft anschließen, müssen Sie das CONNECTIONS Menü über das BeoCenter 1 SETUP Menü aufrufen.

Das Kapitel *Anschlussfeld auf der Rückseite* beschreibt das Haupt-Anschlussfeld am BeoCenter 1 sowie die Gerätetypen, die Sie am BeoCenter 1 anschließen können.

## **Dauerhaft angeschlossene Geräte**

Sie können verschiedene Videogeräte an den beiden 21-poligen Buchsen V.TAPE und AV auf der Rückseite des BeoCenter 1 anschließen.

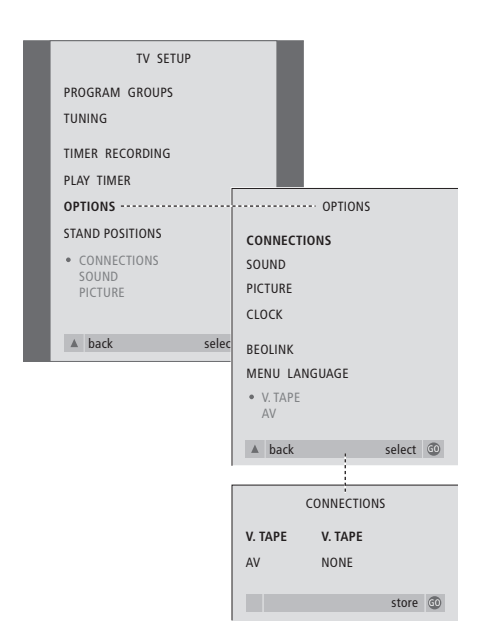

Nach dem Anschluss der zusätzlichen Geräte am BeoCenter 1 öffnen Sie das CONNECTIONS Menü, um die Geräte für die jeweilige Buchse zu registrieren.

- > Drücken Sie TV, um das TV-Gerät einzuschalten.
- > Drücken Sie MENU, um das TV SETUP Menü anzuzeigen, und ▼, um OPTIONS zu markieren.
- > Drücken Sie GO, um das OPTIONS Menü aufzurufen. CONNECTIONS ist bereits markiert.
- > Drücken Sie GO, um das CONNECTIONS Menü aufzurufen.
- > Drücken Sie < bzw. > um die V.TAPE-Option zu wählen, die Ihrer Konfiguration entspricht.
- > Drücken Sie ▼, um zu AV zu wechseln und dann < bzw.  $\blacktriangleright$ , um die AV-Option zu wählen, die Ihrer Konfiguration entspricht.
- > Drücken Sie GO, um diese Konfiguration zu speichern.
- > Drücken Sie ▲, um durch die vorhergehenden Menüs zurück zu gelangen, oder EXIT, um die Bildschirmmenüs direkt zu verlassen.

#### **Optionen für V.TAPE:**

- NONE... wenn keine zusätzlichen Geräte angeschlossen sind.
- V.TAPE... wenn ein BeoCord V 8000 Videorecorder oder ein anderer Videorecorder angeschlossen ist.
- V.TAPE+DECODER... wenn ein BeoCord V 8000 mit verbundenem Decoder angeschlossen ist.
- V.TAPE+STB\*... wenn ein BeoCord V 8000 mit Set-top Box angeschlossen ist.
- DECODER... wenn ein Decoder angeschlossen ist. V.AUX... wenn andere Typen von Zusatzgeräten
- angeschlossen sind.
- STB\*... wenn eine Set-top Box angeschlossen ist.

*Wenn Sie einen BeoCord V 8000 anschließen, sind die einzigen Optionen für V.TAPE: V.TAPE und V.TAPE+DECODER.* 

#### **Optionen für AV:**

- NONE... wenn keine zusätzlichen Geräte angeschlossen sind.
- DECODER... wenn ein Decoder angeschlossen ist. Wenn Ihr BeoCenter 1 mit dem optionalen Master Link-Modul ausgestattet ist, schließen Sie den Decoder stattdessen an der V.TAPE-Buchse an.
- EXPANDER... wenn eine Expanderbox mit weiteren Zusatzgeräten angeschlossen ist.
- EXPANDER+DEC... wenn eine Expanderbox mit Decoder angeschlossen ist.
- V.AUX... wenn andere Typen von Zusatzgeräten angeschlossen sind.
- STB\*... wenn eine Set-top Box angeschlossen ist.

*\*Diese Option erscheint nur, wenn ein Set-top Box Controller in Ihr BeoCenter 1 eingebaut ist.*

## *Zugriff auf angeschlossene zusätzliche Quellen...*

Sie können mit der Beo4 Fernbedienung auf zusätzliche am BeoCenter 1 angeschlossene Geräte zugreifen.

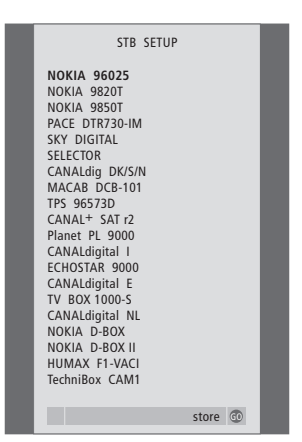

*Wenn Ihr BeoCenter 1 mit dem Set-top Box Controller ausgestattet ist und eine Set-top Box angeschlossen ist, werden Sie aufgefordert, Ihre Set-top Box aus der Bildschirmliste zu wählen, nachdem Sie STB im CONNECTIONS Menü gewählt haben.*

HINWEIS! Falls Sie aus irgendwelchen Gründen das zusätzliche Gerät entfernen und dann das BeoCenter 1 vom Netz trennen, müssen Sie beim erneuten Anschluss das Gerät u.U. neu registrieren, selbst wenn Sie die Konfiguration der zusätzlichen Geräte nicht geändert haben.

# Programme bearbeiten – verschieben, benennen, löschen und abstimmen

Wenn das automatische Speichern aller Programme die Programme nicht unter den von Ihnen bevorzugten Programmnummern speichert bzw. nicht alle gespeicherten Programme automatisch benennt, können Sie die Reihenfolge ändern, in der die Programme erscheinen, und ihnen einen Namen Ihrer Wahl geben.

Wenn die gespeicherten Programme eine weitere Bearbeitung erfordern wie z.B. Feinabstimmung oder spezifische Einstellungen zum Decoder usw., benutzen Sie das MANUAL TUNING Menü.

Wenn Sie gespeicherte TV-Programme bearbeiten möchten, achten Sie darauf, zuerst TV als Quelle zu wählen. Zum Bearbeiten gespeicherter Radiosender wählen Sie zuerst RADIO als Quelle.

## **Gespeicherte Programme verschieben**

Nach Beendigung der automatischen Programmspeicherung können Sie die eingestellten Programme verschieben.

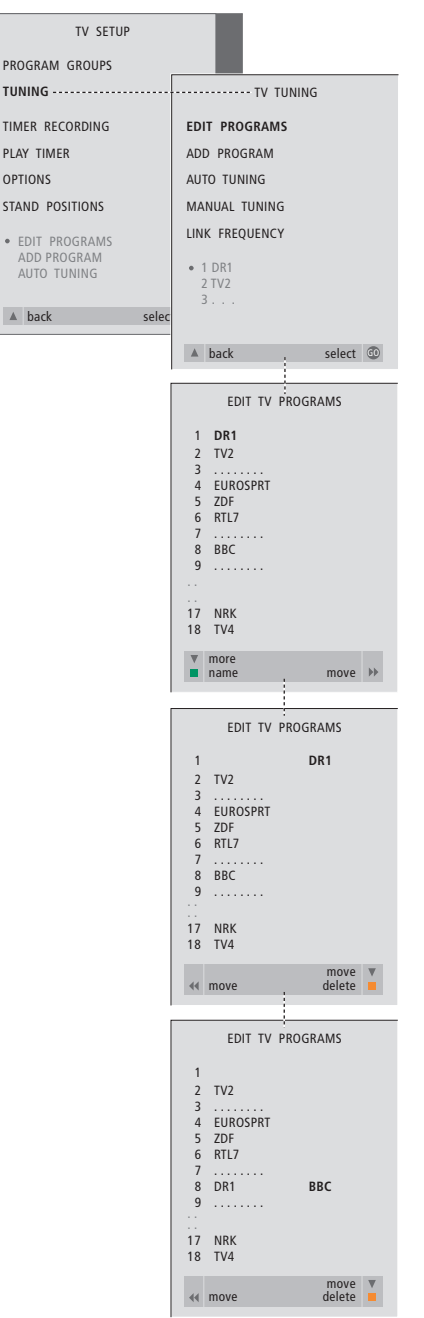

- > Drücken Sie TV, um das TV-Gerät, bzw. RADIO, um das Radio einzuschalten.
- > Drücken Sie MENU, um das TV SETUP Menü anzuzeigen, und ▼, um TUNING zu markieren.
- > Drücken Sie GO, um das TV TUNING Menü aufzurufen. EDIT PROGRAMS ist bereits markiert.
- > Drücken Sie GO, um das EDIT PROGRAMS Menü aufzurufen.
- > Drücken Sie ▼ bzw. ▲, um das zu verschiebende Programm zu wählen.
- $>$  Drücken Sie einmal  $\blacktriangleright$ , um das Programm verschieben zu können. Das Programm ist nun aus der Liste verschoben.
- > Drücken Sie ▼ bzw. ▲, um das Programm zur gewünschten Programmnummer zu verschieben.
- > Drücken Sie <, um das Programm zurück in die Liste zu verschieben bzw. den Platz mit dem Programm wechseln zu lassen, das die gewünschte Programmnummer belegt.
- > Verschieben Sie dann das ursprünglich an diesem Platz gespeicherte Programm zu einem leeren oder belegten Platz und wiederholen Sie das Verfahren.
- > Wenn Sie die gewünschten Programme verschoben haben, drücken Sie ▲, um durch die vorhergehenden Menüs zurück zu gelangen, oder EXIT, um die Bildschirmmenüs direkt zu verlassen.

## **Gespeicherte Programme benennen**

Nach dem Abschluss der automatischen Programmspeicherung k önnen Sie die TVbzw. Radioprogramme benennen.

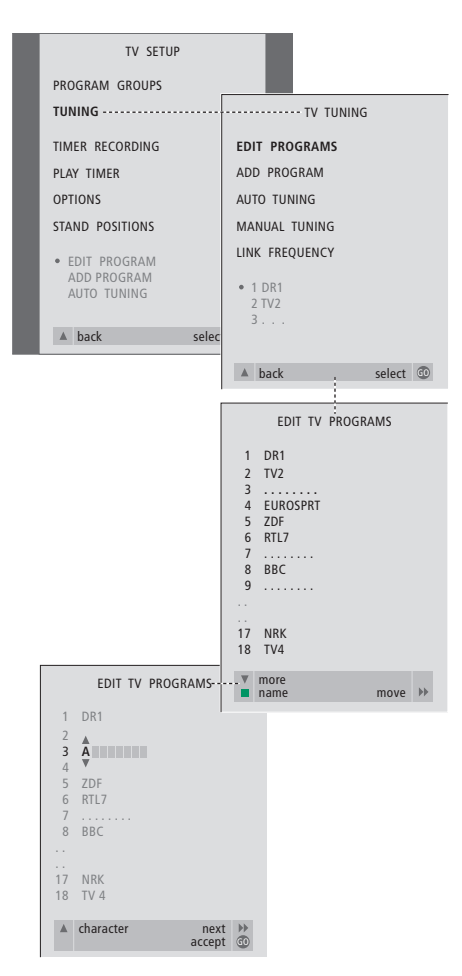

- > Drücken Sie TV, um das TV-Gerät, bzw. RADIO , um das Radio einzuschalten.
- > Drücken Sie MENU, um das TV SETUP Menü anzuzeigen, und ▼, um TUNING zu markieren.
- > Drücken Sie GO, um das TV TUNING Menü aufzurufen. EDIT PROGRAMS ist bereits markiert.
- > Drücken Sie GO, um das EDIT PROGRAMS Menü aufzurufen.
- > Drücken Sie ▼ bzw. ▲, um das zu benennende Programm zu wählen.
- > Drücken Sie die grüne Taste, um das Programm benennen zu können. Das Benennungsmenü ist nun aktiviert.
- > Drücken Sie ▼ bzw. ▲, um die einzelnen Zeichen des Namens zu wählen.
- > Wechseln Sie mit > zum nächsten Zeichen. Beim Wechsel zwischen den Zeichen schlägt das BeoCenter 1 mögliche Namen vor – Sie können aber ▼ oder ▲ und ss bzw. tt benutzen, um alle Zeichen im von Ihnen gewählten Namen einzugeben bzw. zu bearbeiten.
- > Wiederholen Sie das Verfahren ggf. und benennen Sie andere Programmnummern.
- > Wenn Sie den gewünschten Programmen einen Namen gegeben haben, drücken Sie GO, um Ihre geänderte Liste zu bestätigen, oder EXIT , um die Bildschirmmenüs zu verlassen.

## **Eingestellte Programme löschen**

Nach Beendigung der automatischen Programmspeicherung können Sie die nicht gewünschten gespeicherten TV- und Radioprogramme löschen.

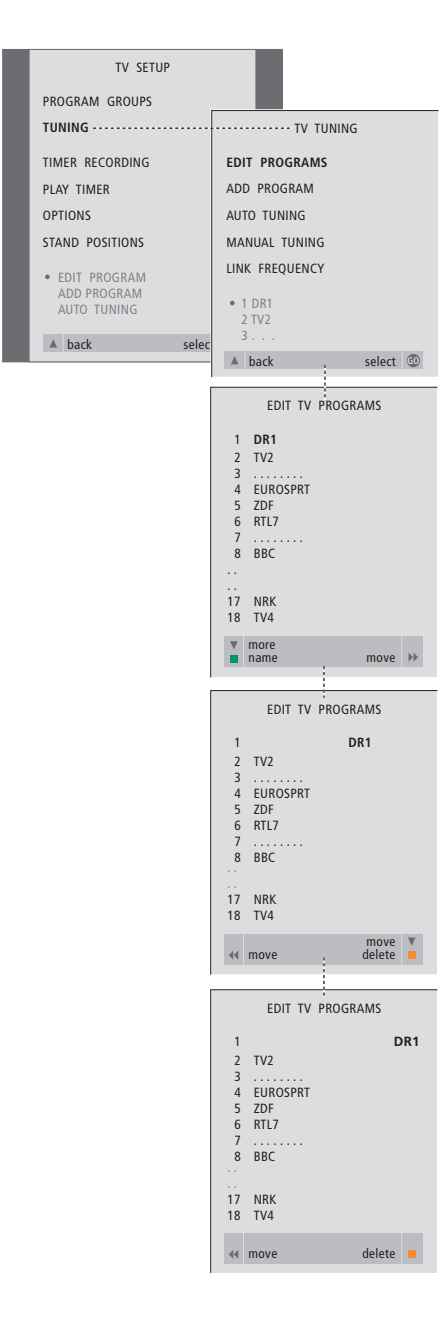

- > Drücken Sie TV, um das TV-Gerät, bzw. RADIO, um das Radio einzuschalten.
- > Drücken Sie MENU, um das TV SETUP Menü anzuzeigen, und ▼, um TUNING zu markieren.
- > Drücken Sie GO, um das TV TUNING Menü aufzurufen. EDIT PROGRAMS ist bereits markiert.
- > Drücken Sie GO, um das EDIT PROGRAMS Menü aufzurufen.
- > Drücken Sie ▼ bzw. ▲, um das zu löschende Programm zu wählen.
- $>$  Drücken Sie  $\blacktriangleright$ , um das Programm aus der Liste zu verschieben.
- > Drücken Sie die gelbe Taste, um das Programm löschen zu können – das Programm wird nun rot angezeigt.
- > Drücken Sie die gelbe Taste, um das Programm zu löschen, oder zweimal <, um das Programm zurück in die Liste zu verschieben.
- > Wenn Sie die gewünschten Programme gelöscht haben, drücken Sie EXIT, um die Bildschirmmenüs zu verlassen.

## **Gespeicherte TV-Programme justieren**

Sie können bestimmte Aspekte der gespeicherten Programme manuell ändern. Sie können die Feineinstellung justieren, die Tonwiedergabe oder Sprache anpassen oder lokale Programme separat speichern.

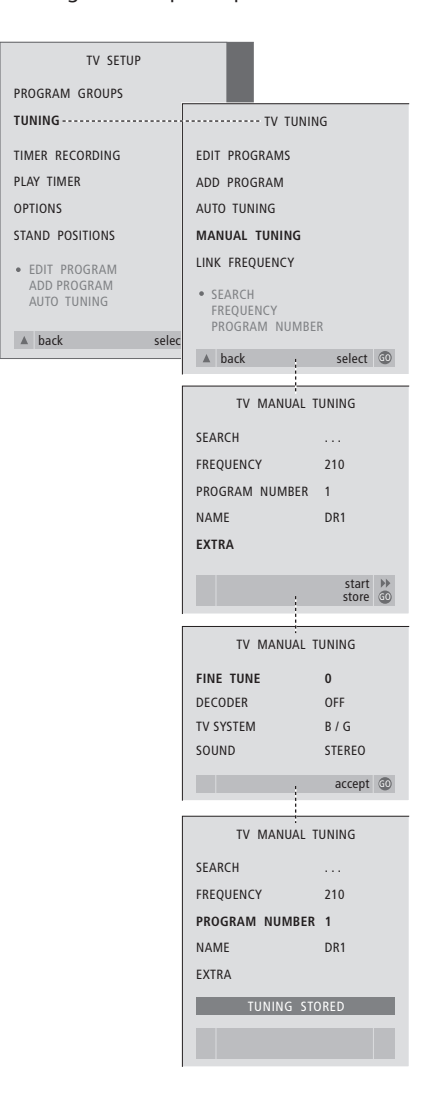

- > Drücken Sie TV, um das TV-Gerät einzuschalten.
- > Drücken Sie GO, um das TV SETUP Menü anzuzeigen, und ▼, um TUNING zu markieren.
- > Drücken Sie GO, um das TV TUNING Menü anzuzeigen, und ▼, um MANUAL TUNING zu markieren.
- > Drücken Sie GO, um das MANUAL TUNING Menü aufzurufen.
- > Drücken Sie ▼ bzw. ▲, um zur Menüoption zu wechseln, die Sie ändern möchten.
- > Drücken Sie > bzw. «, um die Angaben für die gewünschte Menüoption zu ändern.
- > Wenn Sie NAME wählen, drücken Sie die grüne Taste, um den Benennungsvorgang zu starten, und benutzen Sie <del>v</del> bzw. ▲ und », um die Zeichen für den gewählten Namen einzugeben.
- > Um zur Option EXTRA im TV MANUAL TUNING Menü zu wechseln, wählen Sie EXTRA und drücken Sie GO. Nehmen Sie nun ggf. die Feineinstellung vor oder wählen Sie die Tonwiedergabe (evtl. auch Decodereingang und TV-System)...
- > Wenn Sie die Bearbeitung beendet haben, drücken Sie GO, um die Einstellungen zu akzeptieren.
- > Drücken Sie GO, um das bearbeitete Programm zu speichern.
- > Drücken Sie EXIT zum Verlassen der Bildschirmmenüs.

#### **Optionen im TV MANUAL TUNING Menü...** SEARCH

Sendersuchlauf starten.

#### **FREQUENCY**

- Frequenz für die Programmspeicherung wählen. PROGRAM NUMBER
- Programmnummer speichern bzw. ändern. Sie können 99 Programme speichern.

#### NAME

Benennungsmenü öffnen und das gewählte Programm benennen.

#### EXTRA

Option EXTRA im TV MANUAL TUNING Menü öffnen.

## **Optionen im zusätzlichen**

#### **TV MANUAL TUNING Menü...** FINE TUNE

Frequenz für ein Programm bzw. ein gespeichertes Programm fein einstellen. Die Feineinstellung ist im Bereich von -8 bis +8 möglich.

#### (DECODER)

Ein Decoder ist zum Empfang verschlüsselter Programme nötig. Der Decoder wird in der Regel automatisch bei der Senderspeicherung erkannt, kann aber auch über diese Menüoption manuell gewählt werden. Stellen Sie für DECODER eine der folgenden Optionen ein: ON (Decoder eingeschaltet) bzw. OFF (kein Decoder). Wenn zwei Decoder angeschlossen sind, wählen Sie 1 oder 2.

#### (TV SYSTEM)

Übertragungsnorm – diese Option steht nur bei bestimmten Gerätetypen zur Verfügung, da die Norm in der Regel automatisch gewählt wird. Die folgenden Angaben können gemacht werden, wenn SYSTEM verfügbar ist: B/G (für PAL/SECAM, B/G), I (für PAL I), L (für SECAM L), M (für NTSC) und D/K (für PAL/SECAM D/K).

SOUND (Mono, Stereo oder Sprache) Verschiedene Programme ermöglichen unterschiedliche Tonwiedergabe: Mono, Stereo oder andere Sprachen. Für das jeweilige Programm wählen Sie unter den Optionen MONO (FM/NICAM Mono), STEREO (NICAM/A2 Stereo), MONO1 (Mono Sprache 1), MONO2 (Mono Sprache 2), MONO3 (Mono Sprache 3) oder STEREO2 (Stereo Sprache 2). Wenn Programme zweisprachig ausgestrahlt werden und Sie beide Sprachen wünschen, können Sie das Programm je einmal in jeder Sprache speichern.

## **Eingestellte Radiosender justieren**

Sie können bestimmte Eigenschaften der eingestellten Radiosender manuell ändern. Sie können neue Programme suchen, eine Tonwiedergabe wählen, Feineinstellungen vornehmen und bereits gespeicherte Sender umbenennen.

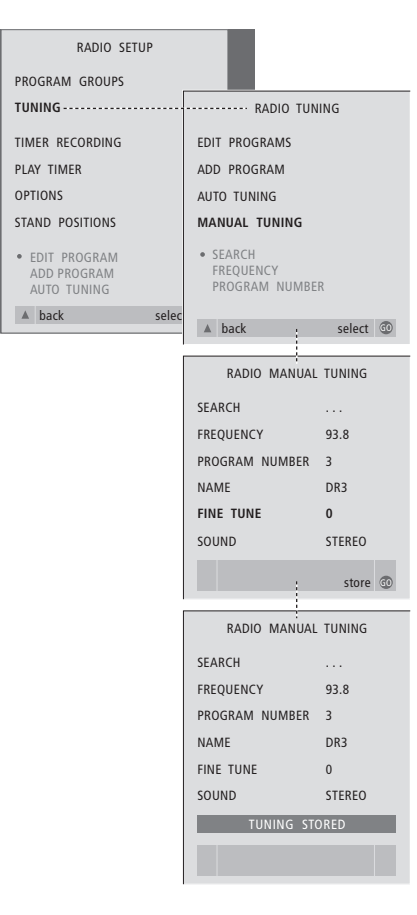

#### *Radiosender manuell justieren...*

- > Drücken Sie RADIO, um das Radio einzuschalten.
- > Drücken Sie MENU, um das RADIO SETUP Menü anzuzeigen, und ▼, um TUNING zu markieren.
- > Drücken Sie GO, um das RADIO TUNING Menü anzuzeigen, und ▼, um MANUAL TUNING zu markieren.
- > Drücken Sie GO, um das MANUAL TUNING Menü aufzurufen.
- > Drücken Sie ▼ bzw. ▲, um zur Menüoption zu wechseln, die Sie ändern möchten.
- > Drücken Sie > bzw. «, um die Angaben für die gewünschte Menüoption zu ändern, oder geben Sie die gewünschten Zahlen ein.
- > Wenn Sie NAME wählen, drücken Sie die grüne Taste, um den Benennungsvorgang zu starten, und benutzen Sie ▼ bzw. ▲ und ▶, um die Zeichen für den gewählten Namen einzugeben.
- > Wenn Sie die Bearbeitung beendet haben, drücken Sie GO, um die Einstellungen zu akzeptieren.
- > Drücken Sie GO, um das bearbeitete Programm zu speichern.
- > Drücken Sie EXIT zum Verlassen der Bildschirmmenüs.

#### *Optionen im RADIO MANUAL TUNING Menü...*

SEARCH... Sendersuchlauf starten.

- FREQUENCY... Mit den Zifferntasten eine Frequenz eingeben.
- PROGRAM NUMBER... Speichern oder Ändern einer Sendernummer. Sie können bis zu 59 Sender speichern.
- NAME... Öffnen des Menüs zur Benennung des gewählten Senders.
- FINE TUNE... Feineinstellung der Frequenz eines Senders im Bereich von -8 bis +8.
- SOUND... Sie können zwischen Stereo und Mono wählen. Das Gerät schaltet automatisch auf Mono um, wenn das Stereosignal gestört ist.

 $\vert$  25

TV-Programme können auf zwei Arten gespeichert werden:

- Das BeoCenter 1 speichert automatisch alle verfügbaren Programme;
- Einstellung aktualisieren wenn sich Senderfrequenzen geändert haben oder neue Programme ausgestrahlt werden, werden auch diese gespeichert.

Sie können gespeicherte Programme ändern, indem Sie sie in einer anderen Programmreihenfolge erscheinen lassen, sie dabei umbenennen oder Programme löschen. Weitere Hinweise finden Sie auf den Seiten 20–22.

Wenn Sie die Abstimmung von gespeicherten Sendern ändern möchten, benutzen Sie hierzu das MANUAL TUNING Menü. Weitere Hinweise finden Sie auf Seite 23.

## **Automatisches Neuspeichern**

Sie können alle Ihre TV- und Radioprogramme vom BeoCenter 1 automatisch neu speichern lassen. Wählen Sie vor dem Speichern TV oder Radio als Quelle.

Beim Neuspeichern werden alle Ihre TV- und Radioprogramme, Programmgruppen und Einstellungen gelöscht!

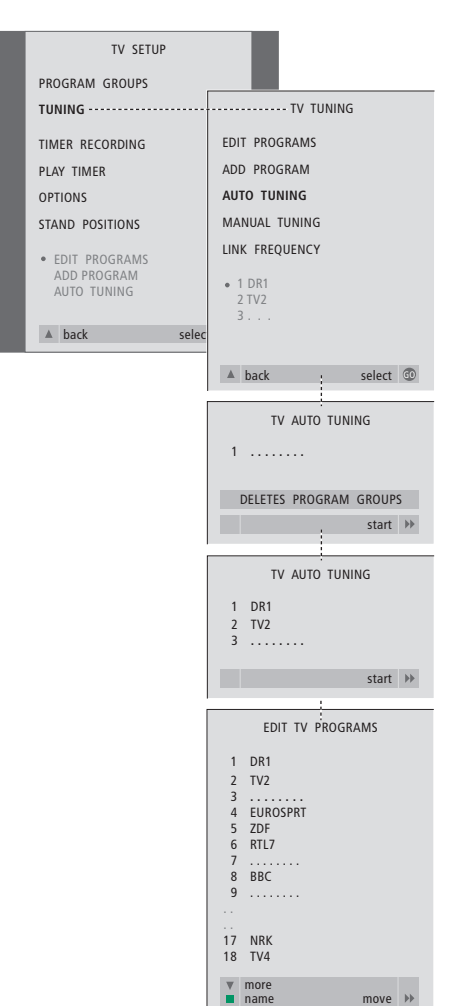

> Drücken Sie TV, um das TV-Gerät, bzw. RADIO, um das Radio einzuschalten.

- > Drücken Sie MENU, um das TV SETUP Menü anzuzeigen, und ▼, um TUNING zu markieren.
- > Drücken Sie GO, um das TV TUNING Menü anzuzeigen, und ▼, um AUTO TUNING zu markieren.
- > Drücken Sie GO, um das Menü AUTO TUNING aufzurufen.
- > Drücken Sie », um das automatische Speichern zu starten.
- > Wenn das automatische Speichern abgeschlossen ist, erscheint das EDIT PROGRAMS Menü. Sie können nun die Programmreihenfolge ändern, Programme löschen oder sie umbenennen.

## **Neues TV- oder Radioprogramm hinzuf ügen**

Sie k önnen ein neues Programm hinzuf ügen oder ein gespeichertes Programm aktualisieren, z.B. wenn sich dessen Frequenz ge ändert hat. W ählen Sie vor dem Speichern entweder TV oder Radio als Quelle.

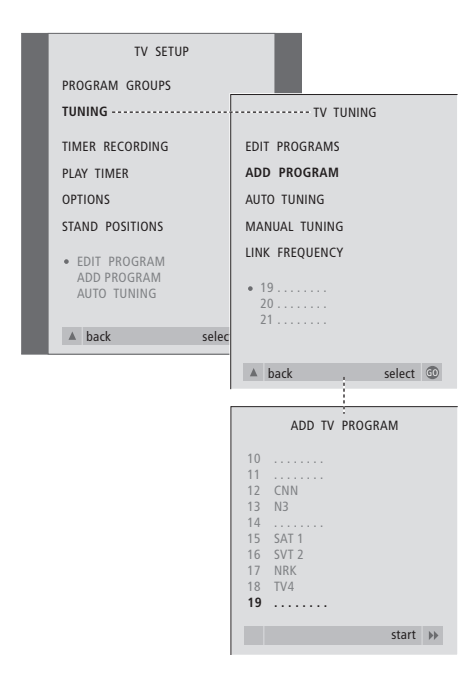

- > Drücken Sie TV, um das TV-Gerät, bzw. RADIO , um das Radio einzuschalten.
- > Drücken Sie MENU, um das TV SETUP Menü anzuzeigen, und ▼, um TUNING zu markieren.
- > Drücken Sie GO, um das TV TUNING Menü anzuzeigen, und •, um ADD PROGRAM zu markieren.
- > Drücken Sie GO, um das ADD PROGRAM Menü aufzurufen.
- > Drücken Sie >, um das Neuspeichern zu beginnen. Wenn neue Programme gefunden werden, werden diese automatisch hinzugefügt.
- > Wenn das Speichern abgeschlossen ist und neue Programme hinzugefügt wurden, erscheint das EDIT PROGRAMS Menü. Sie können nun die Programmreihenfolge ändern, Programme löschen oder sie umbenennen. Der Cursor markiert den ersten neuen Programmnamen in der Liste.

# Geräteposition einstellen

Wenn Ihr BeoCenter 1 mit einem Motor-Drehfuß ausgestattet ist, können Sie das Gerät mit der Beo4 Fernbedienung drehen. Sie können auch Positionen speichern, in die sich das Gerät beim Einschalten bzw. im Standby-Betrieb dreht. Sie können Ihr BeoCenter 1 auch manuell drehen.

Sie können eine Position programmieren, die das BeoCenter 1 beim Ein-/Ausschalten einnimmt. Sie können den Drehwinkel des BeoCenter 1 sowohl manuell als auch mit der Beo4 Fernbedienung ändern.

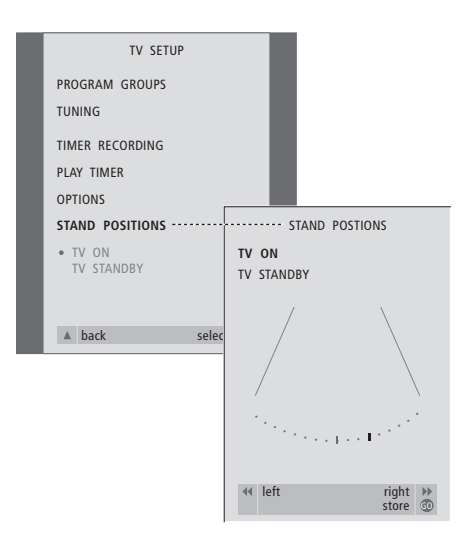

- > Drücken Sie TV, um das TV-Gerät einzuschalten.
- > Drücken Sie MENU, um das TV SETUP Menü anzuzeigen, und ▼, um STAND POSITIONS zu markieren.
- > Drücken Sie GO, um das STAND POSITIONS Menü aufzurufen.
- > Um eine Position für das eingeschaltete BeoCenter 1 zu speichern, drücken Sie ss bzw. tt, um das Gerät entsprechend Ihrer Fernsehposition zu drehen.

## *Um eine Position für das ausgeschaltete BeoCenter 1 im Standby-Betrieb zu speichern...*

- > Drücken Sie ▼, um zu TV STANDBY zu wechseln.
- > Drücken Sie << br>bzw.  $\blacktriangleright$ , um das BeoCenter 1 in die gewünschte Position zu drehen.
- > Drücken Sie GO, um die Positionen zu speichern.

# Menüsprache wählen

Sie können die während der Ersteinstellung des BeoCenter 1 gewählte Menüsprache jederzeit ändern.

Nach der Wahl der Menüsprache erscheinen alle Menüs und Displaymeldungen in der gewählten Sprache.

Sie können die Sprache für Bildschirmmenüs über das TV SETUP Menü wählen. Der auf dem Bildschirm angezeigte Text ändert sich beim Wechsel zwischen Sprachen.

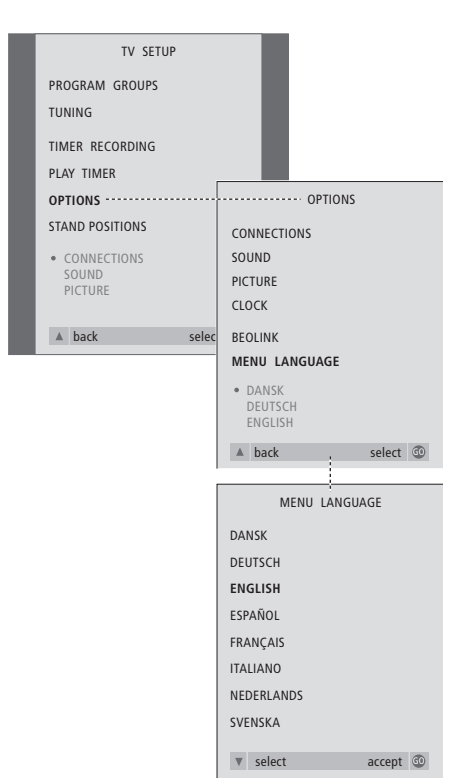

- > Drücken Sie TV, um das TV-Gerät einzuschalten.
- > Drücken Sie MENU, um das TV SETUP Menü anzuzeigen, und ▼, um OPTIONS zu markieren.
- > Drücken Sie GO, um das OPTIONS Menü anzuzeigen, und ▼, um MENU LANGUAGE zu markieren.
- > Drücken Sie GO, um das MENU LANGUAGE Menü aufzurufen.
- > Verschieben Sie den Cursor mit  $\blacktriangledown$  bzw. ▲ auf die gewünschte Sprache.
- > Drücken Sie GO, um Ihre Wahl zu bestätigen.
- > Drücken Sie ▲, um durch die vorhergehenden Menüs zurück zu gelangen, oder EXIT, um die Bildschirmmenüs direkt zu verlassen.

# Ton einstellen

Die Toneinstellungen sind im Werk auf neutrale Werte voreingestellt, die sich für die meisten Situationen eignen. Sie können diese Einstellungen aber Ihrem persönlichen Geschmack anpassen.

Sie können Lautstärke, Bässe und Höhen in allen Konfigurationen mit dem BeoCenter 1 einstellen.

Das Aussehen des Menüs hängt davon ab, ob das optionale Surroundsound-Modul\* vorhanden und Lautsprecher an Ihr BeoCenter 1 angeschlossen sind.

Sie können Lautstärke, Lautsprechermodus oder Lautstärkeverteilung direkt mit der Beo4 Fernbedienung ändern, ohne ein Menü aufzurufen. Sie müssen das SOUND Menü aber für Einstellungen von Bässen, Höhen oder Loudness aufrufen.

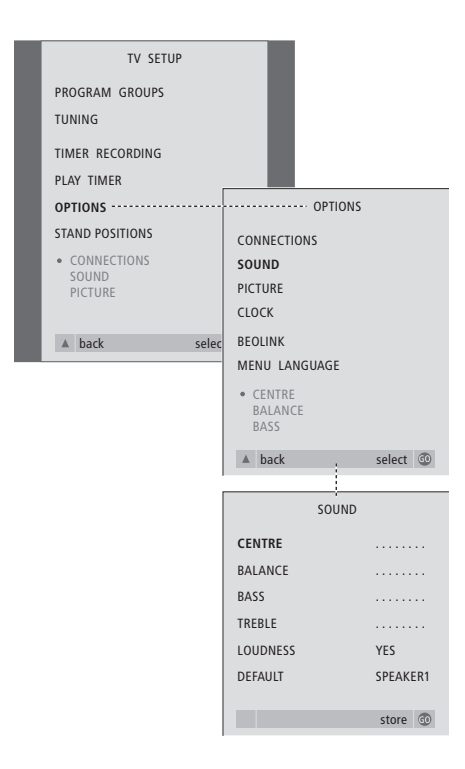

- > Drücken Sie TV, um das TV-Gerät einzuschalten.
- > Drücken Sie MENU, um das TV SETUP Menü anzuzeigen, und ▼, um OPTIONS zu markieren.
- > Drücken Sie GO, um das OPTIONS Menü anzuzeigen, und ▼, um SOUND zu markieren.
- > Drücken Sie GO, um das SOUND Menü aufzurufen.
- > Drücken Sie ▲ bzw. ▼, um einen zu ändernden Eintrag zu wählen.
- > Drücken Sie < bzw.  $\blacktriangleright$ , um die Werte zu ändern bzw. eine Einstellung zu wählen.
- > Drücken Sie ▲ bzw. ▼, um die Menüeinträge durchzugehen.
- > Drücken Sie EXIT, um Ihre Einstellungen bis zum Ausschalten des BeoCenter 1 zu speichern.
- > Drücken Sie GO, um Ihre Einstellungen dauerhaft zu speichern.

*Beachten Sie, dass die Optionen Centre, Balance, Loudness und Default nicht verfügbar sind, wenn Kopfhörer am BeoCenter 1 angeschlossen sind.*

30

\*HINWEIS! Wenn das optionale Surroundsound-Modul an Ihr BeoCenter 1 angeschlossen ist, finden Sie Hinweise zur Ton- und Lautsprechereinstellung in der Anleitung des Moduls.

#### **Optionen im SOUND Men ü...**

### VOLUME

Einstellung der Einschaltlautstärke des Geräts. (CENTRE)

Nur verfügbar, wenn Lautsprecher am BeoCenter 1 angeschlossen sind. Stellt die Balance zwischen den externen und internen Lautsprechern ein.

#### BALANCE

Stellt die Balance zwischen den Lautsprechern ein.

## BASS

Stellt den Basspegel ein.

## TREBLE

Stellt den Höhenpegel ein.

#### (LOUDNESS)

Nur verfügbar, wenn externe Lautsprecher am BeoCenter 1 angeschlossen sind. Die Funktion kompensiert die mangelnde Empfindlichkeit des menschlichen Ohrs für hohe und tiefe Frequenzen. Diese Frequenzen werden bei geringer Lautstärke verstärkt, um die Musikwiedergabe dynamischer zu machen. Die Loudness kann ein- bzw. ausgeschaltet werden. (DEFAULT) Nur verfügbar, wenn externe Lautsprecher am

BeoCenter 1 angeschlossen sind und eine Videoquelle gewählt ist. Gibt die voreingestellte Lautsprecherkombination an. Die folgenden Kombinationen sind möglich: SPEAKER 1 nur eingebaute Lautsprecher. SPEAKER 3 eingebaute und externe Lautsprecher.

Unter *Ton einstellen* in der Bedienungsanleitung finden Sie weitere Informationen zu Lautsprecherkombinationen.

# Bild einstellen

Die Bildeinstellungen sind im Werk auf neutrale Werte voreingestellt, die sich für die meisten Situationen eignen. Sie können diese Einstellungen aber Ihrem persönlichen Geschmack anpassen.

Sie können Bildhelligkeit, -farbe und -kontrast einstellen.

Informationen zur Änderung des Bildformats von 4:3 in Breitbild 16:9 finden Sie unter *Fernsehen* in der Bedienungsanleitung.

Sie können Ihre Bildeinstellungen vorübergehend – bis zum Ausschalten des BeoCenter 1 – oder dauerhaft speichern. Vorübergehende Einstellungen werden beim Ausschalten des BeoCenter 1 wieder in die neutralen Einstellungen zurückgesetzt.

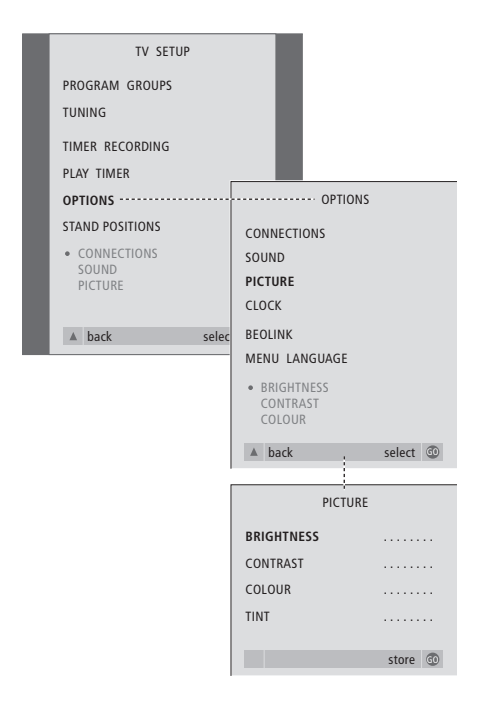

- > Drücken Sie TV, um das TV-Gerät einzuschalten.
- > Drücken Sie MENU, um das TV SETUP Menü anzuzeigen, und ▼, um OPTIONS zu markieren.
- > Drücken Sie GO, um das OPTIONS Menü anzuzeigen, und ▼, um PICTURE zu markieren.
- > Drücken Sie GO, um das PICTURE Menü aufzurufen. BRIGHTNESS ist bereits markiert.
- > Drücken Sie < bzw. > um die Helligkeit einzustellen.
- > Drücken Sie ▲ bzw. ▼, um die Menüeinträge durchzugehen.
- > Drücken Sie < bzw. > um die Werte einzustellen.
- > Drücken Sie EXIT, um Ihre Einstellungen bis zum Ausschalten des BeoCenter 1 zu speichern.
- > Drücken Sie GO, um Ihre Einstellungen dauerhaft zu speichern.

## **Optionen im PICTURE Menü...**

BRIGHTNESS Einstellung der Bildhelligkeit. CONTRAST Einstellung des Bildkontrasts. COLOUR Einstellung der Farbsättigung.

*Für Videoquellen im NTSC-Format ist eine vierte Einstellmöglichkeit vorhanden – Tint (Farbschatten bzw. Nuance).*

# Uhrzeit und Datum einstellen

Wenn Ihr BeoCenter 1 mit dem optionalen Master Link-Modul ausgestattet ist, können Sie die eingebaute Uhr einstellen.

Wenn Sie das BeoCenter 1 für automatisches Ein-/Ausschalten bzw. eine Timer-Aufnahme eines Programms mit einem angeschlossenen BeoCord V 8000 Videorecorder programmieren, gewährleistet diese Uhr das Ein-/ Ausschalten dieser Funktionen zu den richtigen Zeitpunkten.

Wenn die Uhrzeit bei der Umstellung zwischen Sommer- und Winterzeit nicht aktualisiert wird, wählen Sie einfach das Programm, mit dem Sie die Uhrzeit ursprünglich synchronisiert haben.

Die einfachste Methode zur Einstellung der Uhr besteht darin, sie über das CLOCK Menü mit dem Videotext eines eingestellten TV-Programms zu synchronisieren. Die Uhr kann nur mit dem vom gerade eingestellten Programm angebotenen Videotext synchronisiert werden. Wenn kein Videotext verfügbar ist, können Sie die Uhr auch manuell einstellen.

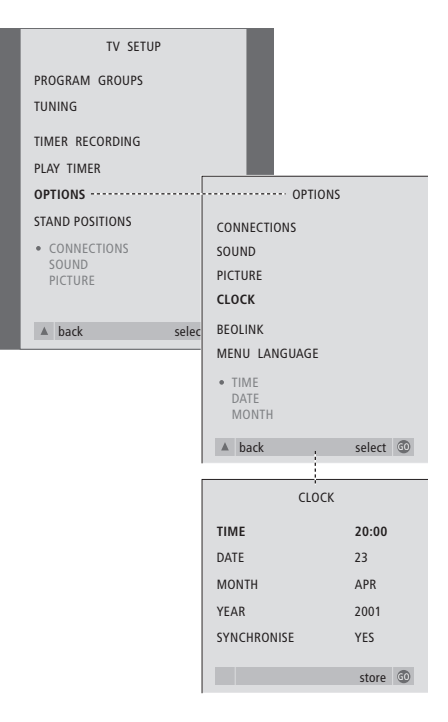

- > Drücken Sie TV, um das TV-Gerät einzuschalten.
- > Drücken Sie MENU, um das TV SETUP Menü anzuzeigen, und ▼, um OPTIONS zu markieren.
- > Drücken Sie GO, um das OPTIONS Menü anzuzeigen, und ▼, um CLOCK zu markieren.
- > Drücken Sie GO, um das CLOCK Menü aufzurufen.
- > Drücken Sie << br/>bzw.  $\blacktriangleright$ , um Ihre Optionen für einen Menüeintrag anzusehen.
- > Drücken Sie ▲ bzw. ▼, um Menüeinträge durchzugehen.
- > Speichern Sie Ihre Uhr- und Kalendereinstellung mit GO oder drücken Sie EXIT, um alle Menüs zu verlassen.

#### **Abkürzungen für Monate**

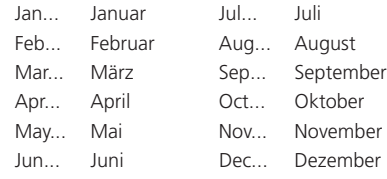

## **Optionen im CLOCK Menü...**

TIME Gibt die Zeit an. Drücken Sie <a> Beo4, um die richtige Zeit zu wählen. DATE Gibt den Tag an. MONTH Gibt den Monat an. YEAR Gibt das Jahr an. SYNCHRONISE Für die Synchronisierung der eingebauten Uhr mit Videotext. Wählen Sie das aktuelle Programm durch Drücken von <a>
bzw. <a>
but, bis</a>
but, bis der Programmname angezeigt wird. Die manuelle Zeiteingabe ist nur erforderlich, wenn SYNCHRONISE auf NO gesetzt ist.

# DVD – Benutzerpräferenzen

Sie können die Einstellungen für Bild, Ton, Sprache und Benutzungskontrolle jederzeit über das OSD Menü ändern.

Wählen Sie Ihr bevorzugtes Bildformat, die Tonwiedergabe und geben Sie Ihre gewünschten Sprachen für Untertitel und Audiowiedergabe ein.

Falls Ihre Kinder bestimmte DVDs nicht sehen sollen, können Sie die DVDs durch einen Sicherheitscode vollständig sperren oder nur bestimmte Szenen ausschließen.

Auf den folgenden Seiten erhalten Sie weitere Informationen über die Benutzungskontrolle.

## **Menüeinstellungen wählen**

Das OSD Menü ermöglicht Ihnen das Speichern von Einstellungen für Bild, Ton, Sprache und Benutzungskontrolle.

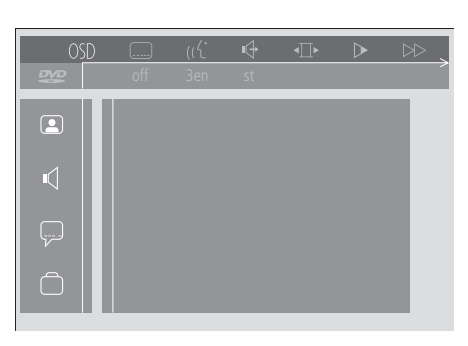

*Die Symbole des OSD Menüs erscheinen links auf dem Bildschirm. Die Symbole sind nachstehend erklärt.*

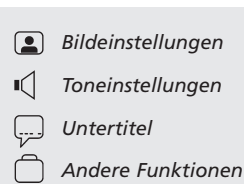

#### *OSD Menü benutzen...*

- > Drücken Sie die blaue Taste auf der Beo4 während der Wiedergabe, um die Werkzeugleiste oben auf dem Bildschirm anzuzeigen.
- > Drücken Sie < bzw.  $\blacktriangleright$ , um den Cursor auf OSD zu verschieben, dann GO. Das *User Preferences* Menü erscheint links auf dem Bildschirm.
- > Drücken Sie ▲ bzw. ▼, um die Menüpunkte durchzugehen. Hierbei werden funktionsbezogene Menüs auf dem Bildschirm angezeigt.
- > Drücken Sie >, um zu einem der Untermenüs zu wechseln. Mögliche Einstellungen erscheinen in einem hervorgehobenen Quadrat rechts neben dem aktuell gewählten Menü.
- > Drücken Sie >, um zu den Einstellmöglichkeiten zu wechseln.
- > Drücken Sie ▲ bzw. ▼, um die Liste der Einstellmöglichkeiten durchzugehen.
- > Drücken Sie <, um Ihre Einstellungen zu speichern und durch die vorherigen Menüs zurückzugehen.

#### **Optionen im** *Picture* **Menü**

Das *Picture* Menü ermöglicht Ihnen die Wahl eines Bildschirmformats, der Farbeinstellung, das Zentrieren des Bilds oder die Änderung des Bildkontrasts. Die folgenden Optionen sind verfügbar:

- *TV Shape...* Wahl des Bildformats. Optionen sind: *16:9* (Breitbild), *4:3 letterbox* (für Breitbild auf einem Standard-Bildschirm mit schwarzen Streifen oben und unten) sowie *4:3 panscan* (das Bild wird waagerecht verschoben, so dass stets der wichtigste Handlungsteil gezeigt wird).
- *Black level shift...* Regelung der Farbdynamik für guten Kontrast. Optionen sind *On* und *Off.*
- *Video shift...* Ermöglicht die horizontale Bildzentrierung durch Drücken von 4 bzw. ». Drücken Sie zweimal GO, um Ihre Einstellungen zu speichern.
- *Video output...* Farbcodierungssystem. Optionen sind RGB und YUV. Wählen Sie RGB.

#### **Optionen im** *Sound* **Menü**

Das *Sound* Menü ermöglicht Ihnen die Wahl der Toneinstellung, die der digitalen oder analogen Audioausrüstung entspricht, an die das BeoCenter 1 angeschlossen ist. Die folgenden Optionen sind verfügbar:

*Digital output...* Optionen sind *On, Off, PCM* und *All*. Wenn Ihr TV-Gerät über ein Dolby Digital Modul verfügt, wählen Sie *All*. Ansonsten wählen Sie *Off*.

*Analogue output...* Optionen sind *Stereo* und *Dolby surr-compat*. Wählen Sie *Dolby surr-compat*.

*Night mode...* Optimiert die Klangdynamik bei Wiedergabe mit geringer Lautstärke. Optionen sind *On* und *Off.*

*Karaoke vocal...* Aktiviert bzw. deaktiviert Gesangstimmen für Karaoke. Optionen sind *On* und *Off.*

*PCM output...* Pulse Code Modulation. Optionen sind *48 KHz* und *96 KHz*. Wählen Sie *48 KHz*.

#### **Optionen im** *Language* **Menü**

Das *Language* Menü ermöglicht Ihnen die Wahl der bevorzugten Sprachen für Bildschirmmenüs, Audio-Wiedergabe und Untertitel. Die folgenden Optionen sind verfügbar:

- *Audio Language...* Wahl der Sprache für die Audiowiedergabe aus den angezeigten Sprachen. Falls Ihre bevorzugte Sprache auf Ihren DVD-Discs verfügbar ist, erfolgt die Audiowiedergabe in dieser Sprache.
- *Subtitle Language...* Wahl der bevorzugten Sprache für die Untertitel aus den angezeigten Sprachen. Falls Ihre bevorzugte Sprache auf Ihren DVD-Discs verfügbar ist, werden die Untertitel in dieser Sprache angezeigt.\*
- *Menu Language...* Wahl der Menüsprache aus den angezeigten Sprachen.

#### **Optionen im** *Other Functions* **Menü**

Im *Functions* Menü können Sie entscheiden, wer Ihre DVDs benutzen darf, und den

- Berechtigungsgrad festlegen.
- *Access control... Child Lock* und *Parental Control* Hier können Sie Einstellungen für Kindersicherung und Elternkontrolle vornehmen. Weitere Informationen zur *Benutzungskontrolle* finden Sie auf S. 36.
- *Status window...* Aktiviert bzw. deaktiviert das Fenster links auf dem Bildschirm, in dem abgelaufene Zeit und Ladestatus angezeigt werden. Optionen sind *On* und *Off.*
- *Low power standby...* Wählen Sie *Off*.
- *PBC (PlayBack Control)...* Aktiviert bzw. deaktiviert ein spezielles Menü für die Wiedergabe von SVCD-Discs (Super Video CD). Optionen sind *On* und *Off.*
- *Help text...* Aktiviert bzw. deaktiviert Hilfetexte zu den Menüs. Optionen sind *On* und *Off.*

\*HINWEIS! Bei einigen DVDs ist es erforderlich, dass Sie eine Untertitelsprache wählen, auch wenn Sie bereits eine Voreinstellung für die Untertitelsprache im LANGUAGE Menü getroffen haben.

Mit den Funktionen der Benutzungskontrolle können Sie festlegen, welche DVDs Ihre Kinder anschauen dürfen.

*Dafür gibt es zwei Möglichkeiten:* 

- Eingabe eines vierstelligen PIN-Codes (persönliche Geheimzahl) zur Aktivierung der Kindersicherung. Dieser Code muss zum Abspielen von DVDs eingegeben werden, für die Sie nicht persönlich die Erlaubnis erteilt haben.
- Aktivieren Sie *Elternkontrolle*, um zu verhindern, dass anstößige DVD-Szenen gezeigt werden.

## **PIN-Code für** *Kindersicherung* **eingeben**

Sie können einen *Kindersicherung* Code eingeben, um das Abspielen einer Disc zu verhindern oder um ein einmaliges oder allgemeines Abspielen zu erlauben.

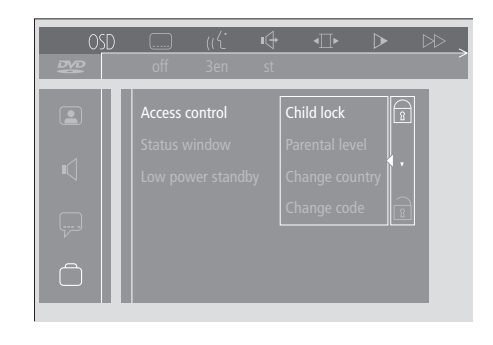

#### *,Kindersicherung' aktivieren bzw. deaktivieren...*

- > Drücken Sie die blaue Taste auf der Beo4, um die Werkzeugleiste aufzurufen.
- > Drücken Sie <. um zu OSD zu wechseln, und ▼, um das *User Preferences* Menü aufzurufen.
- > Drücken Sie ▼, um abwärts zu □ zu wechseln.
- > Drücken Sie  $\blacktriangleright$ , um zum Other Functions Menü zu wechseln. *Access control* ist bereits markiert.
- > Drücken Sie  $\blacktriangleright$ , um einen vierstelligen PIN-Code eingeben zu können.
- > Geben Sie Ihren PIN-Code mit den Zifferntasten der Beo4 ein.
- > Den Code noch einmal eingeben, um ihn zu bestätigen.
- > Drücken Sie  $\blacktriangleright$ , um zu *Child lock* zu wechseln.
- > Drücken Sie ▲, um *Child lock* zu aktivieren, bzw. ▼, um die Funktion zu deaktivieren.

## **Ansicht einer DVD erlauben**

Geben Sie den *Benutzungskontrolle* Code ein, um entweder das einmalige oder unbegrenztes Abspielen einer eingelegten Disc zu ermöglichen.

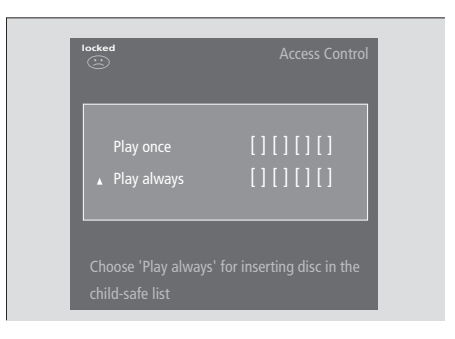

## *Wenn Sie eine neue DVD laden...*

- Das *Access control* Menü wird angezeigt.
- > Um das einmalige Abspielen der geladenen Disc zu erlauben, drücken Sie ▲ bzw. ▼, um den Cursor auf *Play once* zu setzen.
- > Um unbeaufsichtigtes Abspielen der geladenen Disc zu ermöglichen, setzen Sie den Cursor auf *Play always*.
- > Geben Sie Ihren PIN-Code mit den Zifferntasten der Beo4 ein.

## *Um eine frühere Erlaubnis zu widerrufen...*

- > Starten Sie das Abspielen der Disc.
- > Drücken Sie STOP, wenn die Anzeige *safe* im Informationsfenster erscheint. Das *Child Protect* Menü wird angezeigt.
- > Drücken Sie einmal ▲, um eine frühere Erlaubnis zu widerrufen, oder  $\blacktriangleright$ , um sie zu bestätigen.

*Das BeoCenter 1 kann bis zu 120 DVD-Titel speichern. Ein Titel wird zur Liste hinzugefügt, wenn Sie 'Play always' im 'Child Protect' Menü wählen. Ist die Liste voll und wird ein neuer Titel hinzugefügt, so wird der älteste Titel aus der Liste gelöscht. Alle Discs in einer Serie aus mehreren Discs müssen einzeln genehmigt werden, um die gesamte Serie kindersicher zu machen.*

## **PIN-Code ändern**

Sie können Ihren PIN-Code jederzeit über das *Access Control* Menü ändern.

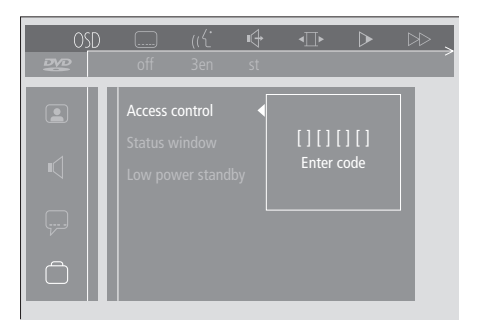

#### *PIN-Code ändern...*

- > Drücken Sie die blaue Taste auf der Beo4, um die Werkzeugleiste aufzurufen.
- > Drücken Sie < drücken, um zu OSD zu wechseln, und ▼, um das *User Preferences* Menü aufzurufen.
- > Drücken Sie ▼, um abwärts zu □ zu wechseln, dann  $\blacktriangleright$ , um das *Functions* Menü aufzurufen. *Access control* ist bereits markiert.
- > Drücken Sie >, um zu Enter code zu wechseln.
- > Geben Sie Ihren PIN-Code mit den Zifferntasten der Beo4 ein.
- > Drücken Sie ▼, um abwärts zu *Change code* zu wechseln, und  $\blacktriangleright$ , um einen neuen Code eingeben zu können.
- > Geben Sie den neuen vierstelligen PIN-Code ein.
- > Geben Sie den Code zur Bestätigung nochmals ein.
- > Drücken Sie EXIT, um die Menüs zu verlassen, oder «, um durch die vorigen Menüs zurückzugehen.

## **Wenn Sie Ihren PIN-Code für** *Kindersicherung* **vergessen**

Sie können den PIN-Code für *Kindersicherung* löschen und einen neuen eingeben.

#### *Audio-CD statt DVD laden...*

- > Drücken Sie GO und dann die blaue Taste auf der Beo4, um die Werkzeugleiste aufzurufen.
- > Drücken Sie < drücken, um zu OSD zu wechseln, und ▼, um das *User Preferences* Menü aufzurufen.
- > Drücken Sie ▼, um abwärts zu □ zu wechseln.
- > Drücken Sie **>**, um zum *Functions* Menü zu wechseln. *Access control* ist bereits markiert.
- > Drücken Sie >, um einen vierstelligen PIN-Code eingeben zu können.
- > Drücken Sie viermal STOP, um den Code zu löschen.
- > Geben Sie mit den Zifferntasten der Beo4 einen neuen PIN-Code ein.
- > Den Code noch einmal eingeben, um ihn zu bestätigen.

## **Elternkontrolle**

DVDs werden nach nationalen Richtlinien auf ihre Eignung für Kinder bewertet. Die *Elternkontrolle* verhindert, dass für Kinder ungeeignete Szenen gezeigt werden.

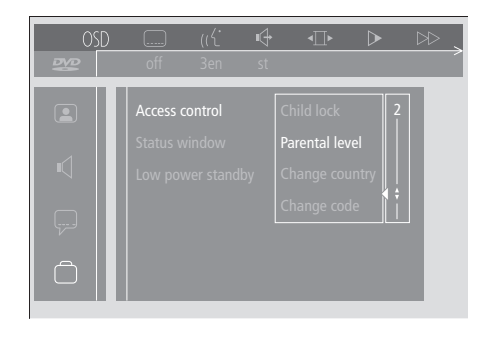

#### *'Elternkontrolle' aktivieren...*

- > Drücken Sie die blaue Taste auf der Beo4, um die Werkzeugleiste aufzurufen.
- > Drücken Sie < bzw.  $\blacktriangleright$ , um zu *OSD* zu wechseln, und ▼, um das *User Preferences* Menü aufzurufen.
- > Drücken Sie ▼, um abwärts zu □ zu wechseln, dann  $H$ , um das *Functions* Menü aufzurufen. *Access control* ist bereits markiert.
- > Drücken Sie  $\blacktriangleright$ , um zu *Enter code* zu wechseln.
- > Geben Sie Ihren PIN-Code mit den Zifferntasten der Beo4 ein.
- > Drücken Sie ▼, um abwärts zu *Parental level* zu wechseln, und  $\blacktriangleright$ , um eine Klassifizierung wählen zu können.
- > Drücken Sie ▲ bzw. ▼, um einen Filter zwischen 1 (gut geeignet) und 8 (nicht geeignet) zu wählen.
- > Drücken Sie <, um Ihre Einstellungen zu speichern und durch die Menüs zurückzugehen.
- > Drücken Sie EXIT, um alle Menüs zu verlassen.

*DVD-Szenen, die höher klassifiziert sind als die von Ihnen gewählte Stufe, werden nicht gezeigt. Sind Ersatzszenen auf oder unter der von Ihnen gewählten Stufe auf der Disc verfügbar, so werden stattdessen diese gezeigt. Stellen Sie die Filterstufe auf 0 ein, um 'Elternkontrolle' zu deaktivieren.*

## **Landesspezifische Einstellung ändern**

Eine Änderung der Ländereinstellung im *Access Control* Menü kann die Klassifizierung der *Elternkontrolle* beeinflussen.

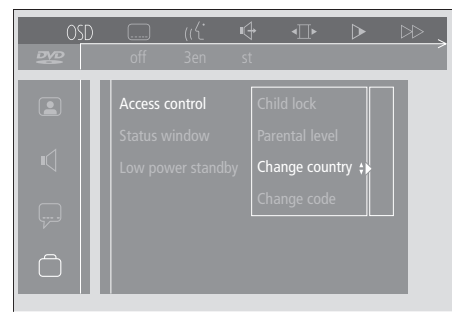

#### *Um die Ländereinstellung zu ändern...*

- > Drücken Sie die blaue Taste auf der Beo4, um die Werkzeugleiste aufzurufen.
- > Drücken Sie < bzw. >, um zu OSD zu wechseln, und ▼, um das *User Preferences* Menü aufzurufen.
- > Drücken Sie ▼, um abwärts zu 门 zu wechseln, dann  $H$ , um das *Functions* Menü aufzurufen. *Access control* ist bereits markiert.
- > Drücken Sie », um zu *Enter code* zu wechseln.
- > Geben Sie Ihren PIN-Code mit den Zifferntasten der Beo4 ein.
- > Drücken Sie ▼, um abwärts zu *Change country* zu wechseln, und  $\blacktriangleright$ , um einen neuen Code eingeben zu können.
- > Drücken Sie ▲ bzw. ▼, um ein Land aus der Liste zu wählen.
- > Drücken Sie <, um Ihre Einstellungen zu speichern und durch die Menüs zurückzugehen.
- > Drücken Sie EXIT, um alle Menüs zu verlassen.

Wenn Ihr BeoCenter 1 mit dem eingebauten Master Link-Modul ausgestattet ist, können Sie es für timergesteuertes Ein- und Ausschalten programmieren. Wenn Sie ein Audiosystem oder anderes TV-Gerät von Bang & Olufsen mit einem Master Link-Kabel am BeoCenter 1 anschließen, können Sie auch diese Systeme für automatisches Ein- und Ausschalten programmieren.

Sie können den Timer für das Einund Ausschalten des BeoCenter 1 zur gleichen Uhrzeit am gleichen Tag im wöchentlichen Rhythmus programmieren. Sie können bis zu sechs Timer-Einstellungen eingeben und diese auf einem Bildschirmindex ansehen. In diesem Index können Sie Ihre Timer-Einstellungen bearbeiten bzw. löschen.

Achten Sie darauf, dass die eingebaute Uhr auf die richtige Zeit eingestellt ist. Weitere Informationen finden Sie unter *Uhrzeit und Datum einstellen*. Informationen zur Programmierung Ihres Systems für automatischen Start/Stopp einer Aufnahme finden Sie unter *Wenn Sie einen BeoCord V 8000 haben*.

## **Timer-Wiedergabe und Timer-Standby**

Benutzen Sie die Timer-Wiedergabe des BeoCenter 1, z.B. wenn Sie ein Programm nicht verpassen oder morgens geweckt werden möchten. Timer-Standby stellt z.B. sicher, dass das BeoCenter 1 ausgeschaltet wird, wenn Sie morgens das Haus verlassen.

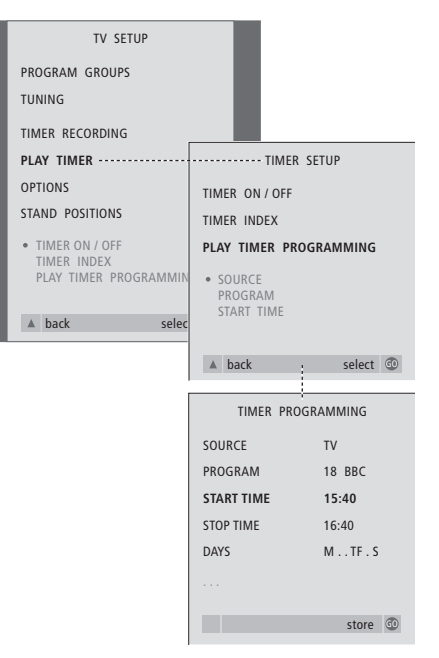

#### **Ganz zuerst...**

*Wenn Sie ein Bang & Olufsen Audio- oder Videogerät mit einem Master Link-Kabel am BeoCenter 1 angeschlossen haben und für automatisches Ein- und Ausschalten programmieren möchten, achten Sie darauf, den Wiedergabe-Timer im angeschlossenen Gerät zu aktivieren! Informationen finden Sie in den Anleitungen zu Ihren Audio- und Videogeräten.*

#### *Zum Einschalten des Wiedergabe-Timers...*

- > Drücken Sie MENU, um das TV SETUP Menü anzuzeigen, und ▼, um PLAY TIMER zu markieren.
- > Drücken Sie GO, um das PLAY TIMER Menü aufzurufen. TIMER ON/OFF ist bereits markiert.
- > Drücken Sie GO, um das TIMER ON/OFF Menü aufzurufen.
- > Drücken Sie < bzw. >, um ON anzuzeigen.
- > Drücken Sie GO, um die Einstellung zu speichern.

## *Zum Eingeben von Timer-Wiedergabe bzw. Timer-Standby...*

- > Drücken Sie MENU, um das TV SETUP Menü anzuzeigen, und ▼, um PLAY TIMER zu markieren.
- > Drücken Sie GO, um das PLAY TIMER Menü anzuzeigen, und ▼, um
- PLAY TIMER PROGRAMMING zu markieren. > Drücken Sie GO, um das TIMER PROGRAMMING Menü aufzurufen.
- > Drücken Sie ▲ bzw. ▼, um die Menüeinträge durchzugehen.
- > Benutzen Sie die Zifferntasten zur Eingabe oder drücken Sie 44 bzw. >>, um die Wahlmöglichkeiten für jeden Eintrag anzusehen.
- > Wenn Sie die jeweiligen Informationen eingegeben haben, drücken Sie GO, um Ihre Einstellungen zu speichern, oder verlassen Sie alle Bildschirmmenüs mit EXIT.

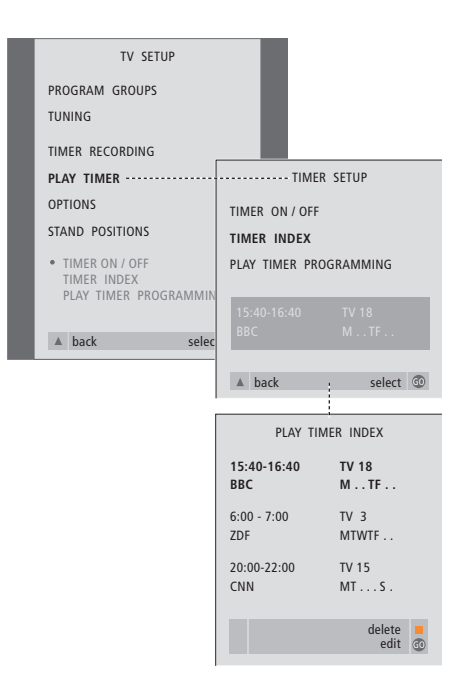

## *Einstellungen für Timer-Wiedergabe ansehen, bearbeiten bzw. löschen...*

- > Wählen Sie TIMER INDEX aus dem TIMER SETUP Menü, um die Liste der Timer-Einstellungen anzuzeigen. Die erste Timer-Einstellung in der Liste ist bereits markiert.
- > Drücken Sie ▲ bzw. ▼, um den Cursor auf eine Timer-Einstellung zu verschieben, die Sie bearbeiten möchten.
- > Zum Bearbeiten einer Einstellung drücken Sie GO und befolgen Sie das links beschriebene Verfahren.
- > Um eine gewählte Einstellung löschen zu können, drücken Sie die gelbe Taste.
- > Wenn Sie die Einstellung doch nicht löschen möchten, drücken Sie «, um sie wieder zurück in die Liste zu verschieben. Sie können auch EXIT drücken, um alle Menüs zu verlassen.
- > Drücken Sie die gelbe Taste nochmals, um die Einstellung zu löschen.

## **Optionen im PLAY TIMER Menü...** SOURCE

Je nach gewählter Option gibt SOURCE an, ob eine spezifische Quelle ein- oder ausgeschaltet werden soll. Optionen\* sind:

TV... Einschalten des TV-Geräts.

(GROUPS)... Wenn Sie Programmgruppen erstellt und eine Gruppe als Quelle gewählt haben, bevor Sie einen Timer programmieren, können Sie ein Programm aus dieser Gruppe als Quelle für Ihren Wiedergabe-Timer wählen. V.TAPE... Einschalten eines angeschlossenen Videorecorders.

DVD... Einschalten des DVD-Players. CD... Einschalten eines angeschlossenen CD-Players.

N. MUSIC, N. RADIO... Für Zugriff auf Musikdateien in einem PC oder auf Internet-Radio. Fragen Sie bitte Ihren Bang & Olufsen Händler nach weiteren Informationen, wie Sie auf diese Programmquellen zugreifen können. A.TAPE... Einschalten eines angeschlossenen Audiorecorders.

RADIO... Einschalten des Radios. STANDBY... Ausschalten des BeoCenter 1. Wenn andere kompatible Video- bzw. Audiogeräte an Ihrem BeoCenter 1 angeschlossen sind, werden sie ebenfalls ausgeschaltet.

PROGRAM (Program number)

Nach der Wahl Ihrer Programmquelle wählen Sie die gewünschte Programmnummer.

START TIME und STOP TIME

Geben Sie die Zeiten ein, zu denen das System die Wiedergabe beginnen bzw. beenden soll. Natürlich kann nur eine Stoppzeit für Timer-Standby eingegeben werden.

DAYS

- Wählen Sie dann den/die spezifischen Wochentag(e), an dem/denen die Timer-Funktion ausgeführt werden soll. Es werden alle Wochentage angezeigt – beginnend mit M für Montag. Drücken Sie einmal  $\blacktriangleright$ , um die Tage durchgehen zu können, drücken Sie ▼ bzw. ▲, um eine nicht gewünschten Tag zu löschen, und wechseln Sie mit > zum nächsten Tag. Um zu einem früheren Tag zu wechseln, drücken Sie ss. Wenn der/die gewünschte(n) Wochentag(e) angezeigt werden, drücken Sie GO, um den/die Tag(e) zu akzeptieren. Das System zeigt an:
- M... Montag
- T... Dienstag
- W... Mittwoch
- T... Donnerstag
- F... Freitag
- S... Samstag
- S... Sonntag

\*HINWEIS! Sie können die aufgeführten Optionen nur wählen, wenn die Quelle in der Konfiguration Ihres BeoCenter 1 vorhanden ist.

# PIN-Code-System

Sie können Ihr BeoCenter 1 durch Programmierung einer vierstelligen Geheimzahl (PIN) Ihrer Wahl vor Diebstahl schützen. Wenn Ihr BeoCenter 1 länger als ca. 30 Minuten vom Netz getrennt wird, kann das Gerät nur von denjenigen wieder in Betrieb genommen werden, die Ihren PIN-Code kennen.

Um das PIN-Code-System zu aktivieren, den Code zu ändern oder ganz zu löschen, müssen Sie das PIN-Code Menü aufrufen.

Falls Sie Ihren Code verlegen oder vergessen, fragen Sie Ihren Bang & Olufsen Händler nach einem Master Kode, der Ihren PIN-Code deaktiviert und Ihnen die Inbetriebnahme Ihres BeoCenter 1 ermöglicht.

## **PINCODE Menü**

Öffnen Sie das TV SETUP Menü, dann das PINCODE SETUP Menü und wählen Sie aus den verschiedenen Untermenüs.

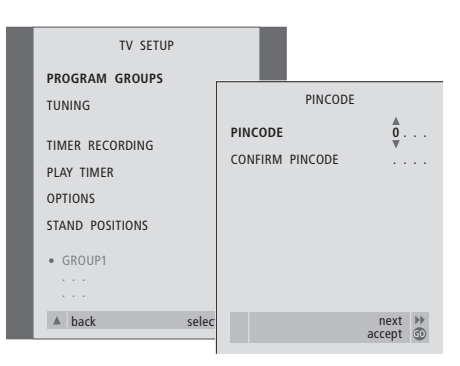

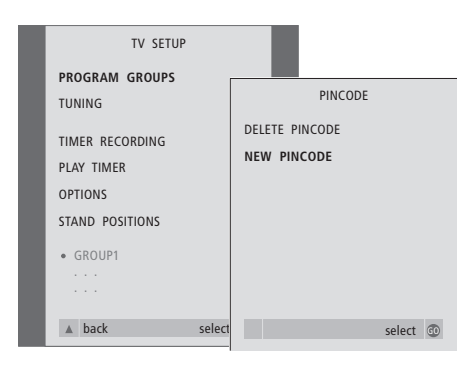

*PIN-Code-System aktivieren...*

- > Drücken Sie GO, um das TV SETUP Menü aufzurufen.
- > Drücken Sie zweimal <a>
und dann STOP, um das PINCODE Menü aufzurufen.
- > Mit den Zifferntasten bzw. ▲ ▼ wählen Sie die Ziffern Ihres Codes. Drücken Sie <>>
«<br/> um zu falsch eingegebenen Stellen zurückzugehen, und korrigieren Sie diese mit ▲ bzw. ▼.
- > Drücken Sie GO, wenn Sie die letzte Stelle eingegeben haben.
- > Geben Sie Ihren Code zur Bestätigung nochmals ein und drücken Sie erneut GO.

#### *PIN-Code ändern oder löschen...\**

- > Drücken Sie MENU, um das TV SETUP Menü aufzurufen.
- > Drücken Sie zweimal <a>
und dann STOP, um das PINCODE Menü aufzurufen.
- > Geben Sie den gültigen PIN-Code ein, um den PIN-Code ändern oder löschen zu können.
- > Geben Sie zum Ändern Ihres Codes die Stellen des neuen Codes mit den Zifferntasten oder ▲ ▼ ein und drücken Sie GO. Geben Sie den Code zur Bestätigung nochmals ein.
- > Um Ihren Code zu löschen, wählen Sie DELETE PINCODE und drücken Sie GO.

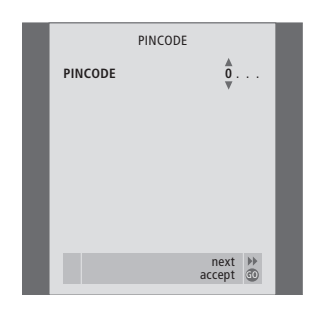

MASTERCODE **MASTERCODE 0** 

next ) accept GO<br>محاولات العام (accept GO

#### *PIN-Code-System benutzen...*

Wenn Ihr BeoCenter 1 länger als ca. 30 Minuten vom Netz getrennt wird, erscheint beim nächsten Einschalten des Systems ein PINCODE Menü und fordert zur Eingabe des richtigen PIN-Codes auf. > Geben Sie den Code mit den Zifferntasten bzw.

- $\triangle$   $\blacktriangleright$  ein.
- > Drücken Sie GO, wenn Sie die letzte Stelle eingegeben haben.
- > Ihr BeoCenter 1 schaltet wieder ein.

*Nach fünf falschen Eingaben schaltet das BeoCenter 1 für drei Stunden ab.*

## *Wenn Sie Ihren PIN-Code vergessen haben...*

- > Fragen Sie einen Bang & Olufsen Händler nach einem fünfstelligen Master Kode.
- > Wenn das BeoCenter 1 zur Eingabe Ihres PIN-Codes auffordert, halten Sie <a>sedrückt, um das MASTERCODE Menü zu öffnen.
- > Eingabe des Codes mit den Zifferntasten bzw.
- ▲ ▼ und Bestätigung mit GO deaktiviert Ihren PIN-Code, und Sie können Ihr BeoCenter 1 wieder in Betrieb nehmen.

# BeoCenter 1 pflegen

Die normale Pflege wie die Reinigung des BeoCenter 1 ist Aufgabe des Benutzers. Für beste Ergebnisse befolgen Sie die folgenden Hinweise.

Wenn Sie die Batterien der Beo4 Fernbedienung wechseln müssen, beachten Sie bitte die Hinweise in der Anleitung zur Beo4.

## **BeoCenter 1 reinigen**

## **Gehäuseoberflächen...**

Wischen Sie Staub auf den Oberflächen mit einem trockenen, weichen Tuch ab. Entfernen Sie ggf. Fettflecken und hartnäckigen Schmutz mit einem fusselfreien, gut ausgewrungenen Tuch mit einer Lösung aus Wasser und wenigen Tropfen eines milden Reinigungsmittels wie z.B. Spülmittel.

#### **Kontrastscheibe...**

Zur Reinigung des Bildschirms verwenden Sie ein mildes Fensterreinigungsmittel. Um die optimale Bildqualität zu gewährleisten, achten Sie darauf, dass keine Streifen oder Spuren des Reinigungsmittels auf dem Bildschirm bleiben.

#### **Textilfront...**

Die Textilfront durch vorsichtiges Ziehen an allen Ecken und gleichzeitiges Abwärtsziehen abnehmen.

#### *Textilfront reinigen...*

- > 25 Gramm Reinigungsmittel ohne optische Aufheller und Bleiche in 1 Liter handwarmem Wasser (40° C) lösen.
- > Reinigungslösung mit weichem Schwamm auf die Textilfront auftragen.
- > Die Textilfront muss vollkommen mit der Reinigungslösung getränkt sein.
- > Reinigungsmittel ca. eine halbe Stunde einwirken lassen und dann gründlich unter fließendem Wasser ausspülen.
- > Textilfront auf einer flachen und ebenen Oberfläche trocknen lassen.

Textilfront wieder anbringen. Hierzu an den Ecken halten, dann zum TV-Gerät und aufwärts drücken. Es ist leicht zu spüren, wenn sie richtig sitzt.

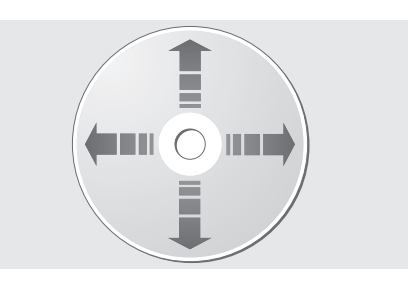

*Wenn Sie DVDs stets an den Kanten halten und nach dem Herausnehmen aus dem BeoCenter 1 immer in der Originalcassette aufbewahren, ist keine Reinigung erforderlich. Wenn eine DVD durch Fingerabdrücke, Staub oder Schmutz verunreinigt wird, können Sie sie mit einem fusselfreien, weichen und trockenen Tuch abwischen. Vermeiden Sie extreme Hitze und Feuchte und beschriften Sie Ihre DVDs niemals.*

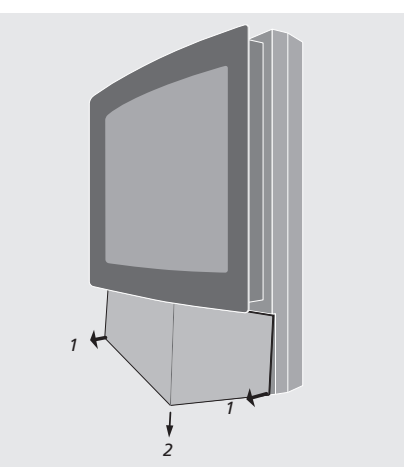

*Hinweis: Wenn die Frontscheibe des Bildschirms bricht, splittert oder anderweitig beschädigt wird, muss sie sofort ersetzt werden, da sie ansonsten Verletzungen verursachen kann! Fragen Sie hierzu bitte Ihren Bang & Olufsen Händler.*

# Bedienfeld für direkte Bedienung und Anschlussfeld

Das BeoCenter 1 hat auf der Vorderseite direkt unter dem Bildschirm ein kleines Bedienfeld für direkte Bedienung und Anschlussfeld.

Hier können Sie das System ein- bzw. vollständig ausschalten. Wenn Sie das System ausschalten, erlischt die Anzeigeleuchte vorn am BeoCenter 1.

Am Bedienfeld für direkte Bedienung des BeoCenter 1 können Sie Kopfhörer aller Hersteller oder einen Camcorder anschließen.

## **Netz ein-/ausschalten**

Wenn Sie Ihr BeoCenter 1 völlig vom Netz trennen wollen, können Sie dies durch Betätigung des Netzschalters am Bedienfeld für direkte Bedienung und Anschlussfeld an der rechten Seite des BeoCenter 1 direkt unter dem Bildschirm tun. Wenn Sie das Gerät so ausschalten, erlischt die rote Standby-Anzeige, und das BeoCenter 1 kann nicht benutzt werden.

Drücken Sie den Netzschalter, um das BeoCenter 1 erneut einzuschalten.

## **Kopfhörer oder Camcorder anschließen**

Der Anschluss eines Stereo-Kopfhörers an das BeoCenter 1 erfolgt über die Buchse PHONES rechts am Bedienfeld für direkte Bedienung und Anschlussfeld. Der Anschluss eines Camcorders an das BeoCenter 1 erfolgt über die Buchsen L, R und VIDEO.

#### *Kopfhörer anschließen...*

Der Anschluss eines Stereo-Kopfhörers an das BeoCenter 1 erfolgt über die Buchse PHONES am Bedienfeld für direkte Bedienung und Anschlussfeld. Der Lautsprecherton wird beim Anschluss eines Kopfhörers stumm geschaltet und wieder eingeschaltet, wenn der Kopfhörer entfernt wird.

#### *Camcorder anschließen...*

Schließen Sie Ihren Camcorder an den mit L, R und VIDEO gekennzeichneten Buchsen am Bedienfeld für direkte Bedienung und Anschlussfeld an. L und R sind für das Audiosignal (bzw. linken und rechten Audiokanal), und VIDEO ist für das Videosignal.

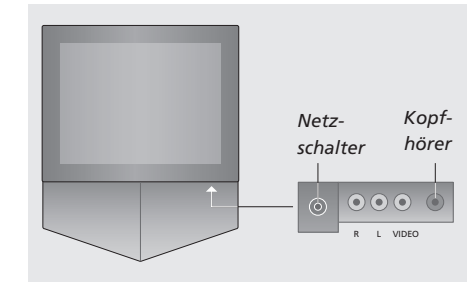

#### *Camcorder-Aufnahmen anschauen...*

- > Schließen Sie Ihre Kamera an.
- > Drücken Sie TV, um das TV-Gerät einzuschalten.
- > Schalten Sie Ihren Camcorder auf Wiedergabe. Ihre Aufnahmen werden automatisch auf dem Bildschirm gezeigt.
- > Steuern Sie Ihre Aufnahmen über den Camcorder.

#### *Camcorder mit der Beo4 Fernbedienung wählen...*

- > Drücken Sie wiederholt LIST, bis die Beo4 CAMCORD\* anzeigt.
- > Drücken Sie GO, um den Camcorder zu wählen.

#### *Ihre Camcorder-Aufnahmen überspielen...*

- > Wenn ein BeoCord V 8000 angeschlossen ist: Schließen Sie Ihren Camcorder an und starten Sie die Wiedergabe wie zuvor beschrieben.
- > Drücken Sie die RECORD-Taste auf der Beo4 zweimal, um mit dem Überspielen zu beginnen.

Bei der Wahl einer anderen Programmquelle oder beim Abschalten des BeoCenter 1 während des Überspielens von einem Camcorder wird die Aufnahme abgebrochen. Während der Aufnahme können Sie keine Programme anschauen.

\*HINWEIS! Um CAMCORD auf der Beo4 anzeigen zu können, muss diese Option zur Funktionsliste der Beo4 hinzugefügt werden. Weitere Hinweise finden Sie in der Anleitung der Beo4.

# Wenn Sie einen Videorecorder BeoCord V 8000 haben...

Mit der Beo4 Fernbedienung können Sie eine Videocassette abspielen oder durchsuchen, unabhängig davon, ob der BeoCord V 8000 an Ihr System im Hauptraum angeschlossen ist und über ein BeoCenter 1 in einem Linkraum bedient wird, oder ob er direkt an Ihr BeoCenter 1 angeschlossen ist.

Aufnehmen wie beschrieben können Sie jedoch nur, wenn der BeoCord V 8000 direkt an Ihr BeoCenter 1 angeschlossen ist.

Aus dem Aufnahmemenü heraus können Sie auch alle noch ausstehenden Timeraufnahmen prüfen, bearbeiten oder löschen.

Weitere Informationen zum BeoCord V 8000 finden Sie in seiner eigenen Anleitung. Beachten Sie jedoch, dass einige in der Anleitung des BeoCord V 8000 beschriebene Funktionen nicht verfügbar sind, wenn er an das BeoCenter 1 angeschlossen ist.

## **Videocassette abspielen und durchsuchen**

Nachdem Sie den Videorecorder mit der Beo4 gewählt haben, werden alle Bedienvorgänge mit den Tasten der Beo4 ausgeführt. Die Wiedergabe einer geladenen Videocassette startet automatisch.

#### *Videocassette in BeoCord V 8000 einlegen...*

> Drücken Sie V TAPE, um den Videorecorder zu aktivieren – die Cassette startet dann automatisch.

V. TAPE PLAY 2:42

#### *Beim Abspielen der Cassette...*

- > Drücken Sie < bzw. >, um die Cassette zurückbzw. vorzuspulen.
- > Drücken Sie << br> bzw. > nochmals, um schneller zu spulen.
- > Drücken Sie < bzw. > ein drittes Mal, um die Cassette schnell zurück- bzw. vorzuspulen, oder...
- $>$  Drücken und halten Sie  $\triangleleft$  bzw $\triangleright$  für 2 Sekunden, um die Cassette schnell zurück- bzw. vorzuspulen.
- > Drücken Sie GO, um die Wiedergabe zu starten bzw. wiederaufzunehmen.
- > Drücken Sie ▲ bzw. ▼, um verschiedene Titel oder Aufnahmen auf der Cassette vor- bzw. rückwärts zu durchsuchen.

#### *Videocassette anhalten oder stoppen...*

- > Drücken Sie GO, um die Cassette anzuhalten, und nochmals GO, um die Wiedergabe erneut zu starten.
- > Drücken Sie STOP, um die Cassette ganz zu stoppen.
- > Drücken Sie die Standby-Taste, um das BeoCenter 1 und den V 8000 Videorecorder in den Standby-Betrieb zu schalten.

## **Timeraufnahme über Videotext**

Mit Videotext lassen sich Aufnahmen leicht programmieren.

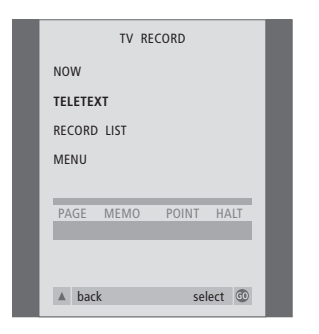

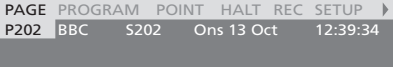

*Die Menüleiste auf der Videotextseite.*

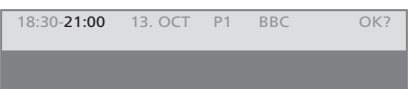

*Die Statuszeile für eine Aufnahme erscheint entweder über der Videotextseite mit Angabe der Anfangs- und Endzeiten oder in der Sendung, die Sie aufnehmen wollen.*

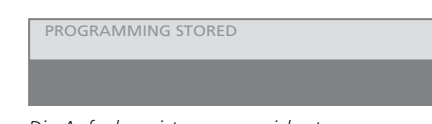

*Die Aufnahme ist nun gespeichert.*

HINWEIS! Sie können auch das Menü für eine Timeraufnahme über das Hauptmenü SETUP für die jeweilige Quelle wie TV oder das Hauptmenü SETUP für V.TAPE aufrufen.

## **Direktaufnahme**

Sie können die Sendung, die Sie gerade sehen, direkt aufnehmen. Die Tasten RECORD und STOP auf der Beo4 ermöglichen Ihnen Zugang zu den Videorecorder-Funktionen, Stoppen der Cassette und alle Arten der Aufnahme, darunter Direktaufnahme.

#### *Legen Sie eine aufnahmebereite Cassette ein...*

- > Drücken Sie TV, um das TV-Gerät einzuschalten.
- > Drücken Sie TEXT, um Videotext aufzurufen.
- > Wählen Sie die gewünschte Videotextseite.
- > Drücken Sie RECORD, um ein Programm für die Aufnahme wählen zu können, oder wechseln Sie mit  $\blacktriangleright$  zu REC in der Videotext-Menüleiste und drücken Sie GO.
- > Drücken Sie ▲ bzw. ▼, um zur Startzeit bzw. zum Programmtitel zu gehen.
- > Drücken Sie GO, um die gewählte Startzeit zu bestätigen, oder wählen Sie einfach den Programmtitel.
- > Drücken Sie ggf. GO, um die Stoppzeit zu wählen. Sie können die Stoppzeit mit ▼ ändern und zwei oder drei Programme hintereinander wählen.
- > Überprüfen Sie die Statuszeile für die Aufnahme und benutzen Sie ggf. ▲ bzw. ▼ bzw. die Zifferntasten zum Ändern und <a bzw. >, um zwischen den eingegebenen Daten zu wechseln.
- > Drücken Sie GO, um die Timeraufnahme zu speichern. PROGRAMMING STORED zeigt an, dass Ihre Aufnahme gespeichert ist.

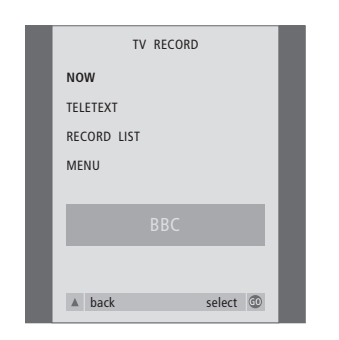

*Die Aufnahmeoptionen hängen von der gewählten Programmquelle ab. Wenn eine Option nicht verfügbar ist, wird sie im Menü grau unterlegt angezeigt.*

#### *Beim Fernsehen...*

- > Drücken Sie RECORD, um das Aufnahmemenü zu öffnen. NOW ist bereits markiert.
- > Drücken Sie GO, um die Aufnahme zu beginnen, oder...
- > drücken Sie RECORD, um die Aufnahme zu beginnen.

#### *Während die Aufnahme läuft...*

- > Drücken Sie V TAPE, um die Aufnahme unterbrechen zu können.
- > Drücken Sie STOP, um das Band anzuhalten.
- > Drücken Sie STOP bei angehaltener Cassette, um die Aufnahme ganz abzubrechen.

*Hinweis zu PDC/VPS und Aufnahmen...*

Wenn mit den aufgenommenen Programmen PDC- (Program Delivery Control) oder VPS- (Video Programming System) Signale ausgestrahlt werden und PDC/VPS im Menü OPTIONS des BeoCord V 8000 aktiviert (ON) ist, wird der Titel des aufzunehmenden Programms statt der Startzeit angezeigt. Start- und Stoppzeiten müssen nicht bestätigt werden. Übernehmen Sie einfach die Statuszeile, die statt des Programmtitels angezeigt wird. Sie können die angezeigten Informationen ggf. natürlich ändern.

Wenn das PDC- oder VPS-System benutzt wird, strahlt der Sender für jedes gesendete Programm ein codiertes Signal aus, das für eine vollständige Aufnahme sorgt, selbst wenn die Sendung des Programms verzögert erfolgt und sich so die Start- und Stoppzeiten ändern.

HINWEIS! Während der Aufnahme eines Set-top Box Programms können Sie gleichzeitig kein anderes Set-top Box Programm anschauen. Beenden Sie die Aufnahme, bevor Sie ein anderes Programm wählen.

## **Über Bildschirmmenü aufnehmen**

Mit dem Menü programmieren Sie eine Timeraufnahme. Geben Sie die Start- und Stoppzeiten für Ihre Aufnahme ein und kontrollieren Sie, ob die Programmnummer und die Dateneingaben stimmen, bevor Sie die Aufnahme speichern. Sie können bis zu 6 Timeraufnahmen programmieren.

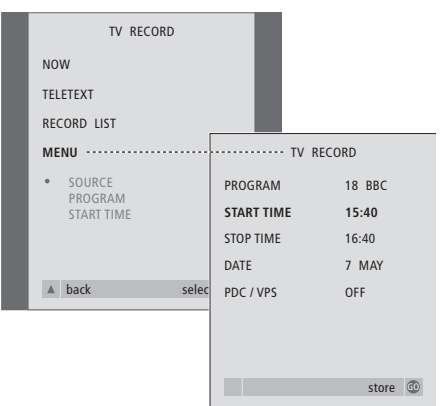

#### *Legen Sie eine aufnahmebereite Cassette ein...*

- > Drücken Sie TV, um das TV-Gerät einzuschalten, bzw. SAT, um eine evtl. vorhandene Set-top Box einzuschalten.
- > Drücken Sie RECORD auf der Beo4, um das Aufnahmemenü direkt zu öffnen.
- > Drücken Sie ▼, bis MENU markiert ist.
- > Drücken Sie GO, um das Bildschirmmenü zum Programmieren einer Timeraufnahme zu öffnen. START TIME ist bereits markiert.
- > Wählen Sie mit den Zifferntasten oder **«** bzw. ▶ z.B. eine Anfangszeit.
- > Drücken Sie ▲ bzw. ▼, um zwischen den Menüoptionen zu wechseln.
- > Geben Sie mit den Zifferntasten bzw. < oder > die notwendigen Angaben für Ihre Timeraufnahme ein: Stoppzeit, Datum, ggf. andere Programmnummer, und aktivieren Sie die PDC/VPS-Funktion, falls verfügbar...
- > Drücken Sie GO, um die Aufnahme zu speichern.
- > Drücken Sie ▲, um durch die vorhergehenden Menüs zurück zu gelangen, oder EXIT, um die Bildschirmmenüs direkt zu verlassen.

Falls PDC/VPS eine Menüoption ist, können Sie diese auf OFF oder AUTO stellen. Die gewählte Option ist dann nur für diese bestimmte Aufnahme gültig. Weitere Informationen zu den PDC/VPS-Systemen und Aufnahmen finden Sie auf der vorstehenden Seite.

## **Programmierte Aufnahmen überprüfen**

Über das Aufnahmemenü können Sie auch alle noch ausstehenden Timeraufnahmen überprüfen. Sie können sie auch ändern oder löschen. Wenn sich Timeraufnahmen überlagern, wird dies beim Speichern einer Aufnahme und auch in der Liste der noch ausstehenden Aufnahmen angezeigt\*.

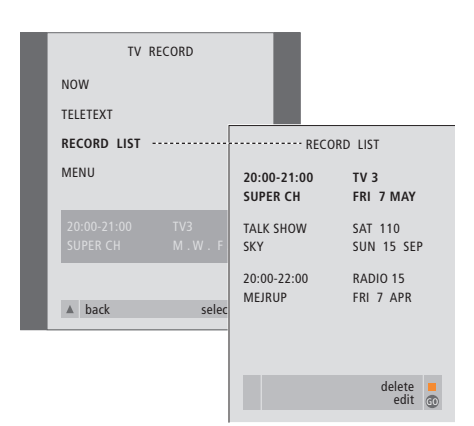

*\*Überschneidende Aufnahmen werden durch OVERLAP gekennzeichnet. Ein roter Punkt zeigt die sich überschneidenden Aufnahmen an. Zum Ändern von Aufnahmezeiten rufen Sie das Menü RECORD LIST auf und bearbeiten Sie Ihre Aufnahmen.*

- > Drücken Sie RECORD, um das Aufnahmemenü zu öffnen.
- > Drücken Sie ▼, bis RECORD LIST markiert ist.
- > Drücken Sie GO, um die Aufnahmeliste aufzurufen; die zeitlich nächste Aufnahme ist markiert und erscheint als Nummer 1 in der Liste.
- > Drücken Sie ggf. ▼ bzw. ▲, um in der Liste die Aufnahme zu markieren, die Sie bearbeiten oder löschen möchten.

#### *Markierte Aufnahme bearbeiten...*

- > Drücken Sie GO, um die markierte Aufnahme bearbeiten zu können.
- > Drücken Sie ggf. < bzw. > p, um Start- und Stoppzeiten, Datum oder Programmnummer zu ändern. Drücken Sie ▼ bzw. ▲, um zwischen den verschiedenen Einträgen zu wechseln.
- > Drücken Sie GO, um die bearbeitete Aufnahme erneut zu speichern und zur Aufnahmeliste zurückzukehren.

#### *L öschen einer markierten Aufnahme...*

- > Drücken Sie die gelbe Taste, um die Aufnahme löschen zu können.
- > Drücken Sie nochmals die gelbe Taste, um die Aufnahme zu löschen, oder «, um sie zurück in die Liste zu verschieben.
- > Drücken Sie EXIT zum Verlassen der Bildschirmmenüs oder bearbeiten bzw. löschen Sie eine weitere Aufnahme...

# <sup>50</sup> Wenn Sie einen Set-top Box Controller haben...

Wenn ein Set-top Box Controller in Ihr BeoCenter 1 eingebaut und eine Set-top Box angeschlossen ist, können Sie mit der Beo4 Fernbedienung Zugang zu Programmen und Funktionen Ihrer Set-top Box erhalten.

Einige Funktionen sind direkt mit der Beo4 zugänglich, wenn Sie die Set-top Box einschalten. Zusätzliche Funktionen stehen über ein Bildschirmmenü für den Set-top Box Controller zur Verfügung.

Sie können auch die Programmgruppen-Funktion des BeoCenter 1 für einfachen und separaten Zugriff auf Set-top Box Programme benutzen.

Um eine Gruppe mit Set-top Box Programmen anzulegen, geben Sie die Programmnummern ein und benennen Sie die einzelnen Programme. Wenn Sie eine Gruppe erstellt und gewählt haben, können Sie die Set-top Box Programme durchgehen, die Sie in dieser Gruppe gespeichert haben.

Unter *Programmgruppen benutzen* in der Bedienungsanleitung finden Sie weitere Informationen zum Erstellen von TV-Programmgruppen.

## **Set-top Box benutzen**

Der Set-top Box Controller macht Ihnen die Set-top Box Funktionen über die Beo4 Fernbedienung unabhängig von der Marke der Set-top Box zugänglich.

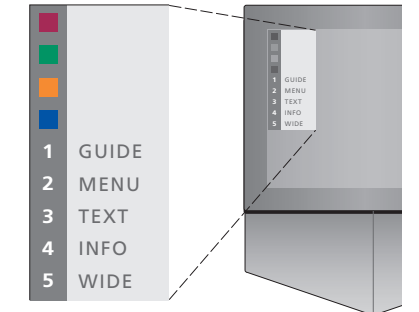

*Beispiel für ein Set-top Box Controller Menü, das Ihnen den Zugang zu den spezifischen Funktionen Ihrer Set-top Box ermöglicht. Die Tasten der Beo4 sind links im Menü und die Tasten der Set-top Box rechts angezeigt. Drücken Sie die farbigen bzw. Zifferntasten der Beo4, um Ihre Wahl zu treffen.*

#### *Set-top Box Controller Menü aufrufen...*

- > Drücken Sie SAT auf der Beo4, um STB als Quelle zu wählen.
- > Drücken Sie MENU. Das Set-top Box Controller Menü wird angezeigt.
- > Drücken Sie die farbige bzw. Zifferntaste zum Aktivieren der gewünschten Funktion.

*Wenn Sie eine Funktion aus dem Set-top Box Controller Menü wählen, während das Gerät im GROUPS-Modus ist, verlassen Sie den GROUPS-Modus. Es sind dann alle Set-top Box Programme verfügbar.*

## *Set-top Box Funktionen mit Beo4 direkt aufrufen...*

- > Drücken Sie SAT auf der Beo4, um STB als Quelle zu wählen.
- > Drücken Sie im STB-Modus einmal GO und dann ▲ bzw. ▼, um zwischen den Programmen zu wechseln.
- > Drücken Sie GO und dann <a> bzw. <a> http://www.gov.</a> zwischen den Menüseiten zu wechseln.
- > Drücken und halten Sie GO, um je nach Typ Ihrer Set-top Box die Programmliste oder die 'Now-Next'-Anzeige zu öffnen.

## **Programmgruppen erstellen**

Sie können im BeoCenter 1 acht verschiedene Programmgruppen anlegen. Jede Gruppe kann bis zu 18 Set-top Box Programme enthalten. Ein bestimmtes Programm kann in mehr als einer Gruppe gespeichert werden.

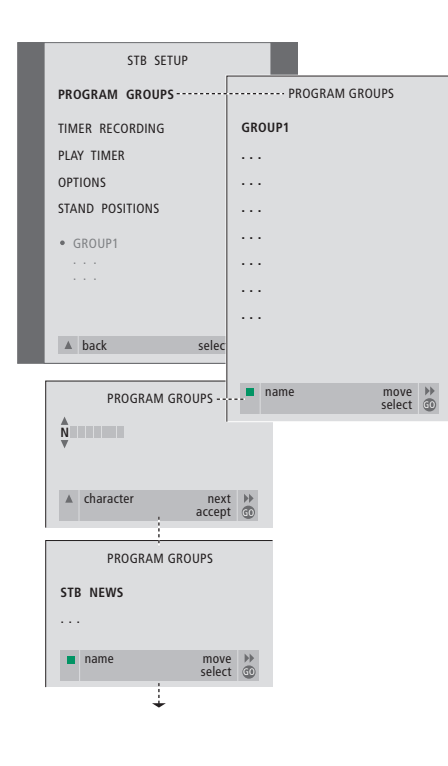

#### *Um eine Programmgruppe zu erstellen...*

- > Drücken Sie SAT auf der Beo4, um STB als Quelle zu wählen.
- > Drücken Sie zweimal MENU, um das STB SETUP Menü aufzurufen. PROGRAM GROUPS ist bereits markiert.
- > Drücken Sie GO, um das PROGRAM GROUPS Menü aufzurufen.
- > Drücken Sie die grüne Taste, um die Gruppe zu benennen, und beachten Sie hierbei die Hinweise unten im Menü; wählen Sie mit
	- ▲ bzw. ▼ Zeichen und wechseln Sie mit
	- $\blacktriangleright$  bzw.  $\blacktriangleleft$  zur nächsten bzw. vorherigen Stelle.
- > Mit GO bestätigen Sie den Namen der Gruppe.
- > Drücken Sie GO, um eine Gruppe zu erstellen
- und Programme zu wählen. > Drücken Sie ▲ bzw. ▼, um die
- Programmnummer\* des gewünschten STB-Programms zu wählen.
- > Drücken Sie < bzw.  $\blacktriangleright$ , um zwischen den Nummernfeldern zu wechseln. Nach Eingabe der Nummer geben Sie den Programmnamen ein\*. Beachten Sie die Hinweise unten im Menü, drücken Sie ▲ bzw. ▼ für Zeichen und D bzw. < um zum nächsten bzw. vorigen Zeichenfeld zu wechseln.
- > Drücken Sie GO, um den Programmnamen zu bestätigen, und wechseln Sie zur Nummer des nächsten Programms in der Gruppe.

*\*Wenn Sie das STB-Programm nicht benennen, wird beim Aufrufen der STB-Programmgruppe auf dem Bildschirm nur die Programmnummer angezeigt.*

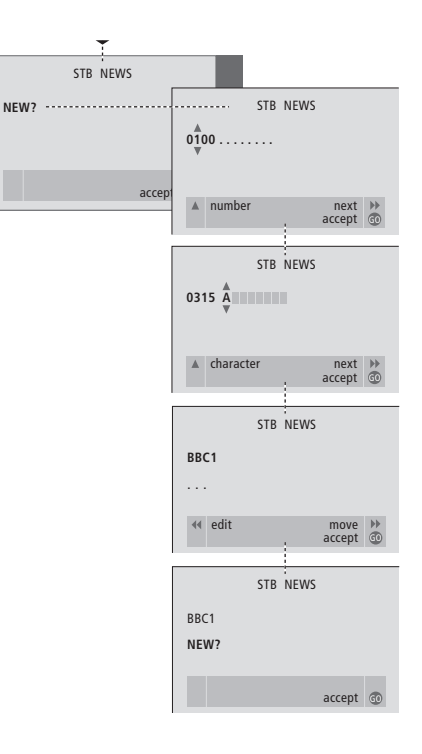

## **Programme in einer Gruppe verschieben**

Sie können die Anordnung der Programme in einer Gruppe ändern und Programme in einer Gruppe löschen.

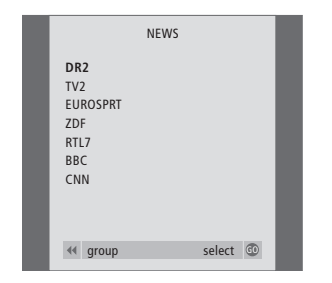

- > Drücken Sie SAT, um STB als Quelle zu wählen.
- > Drücken Sie zweimal MENU, um das STB SETUP Menü aufzurufen. PROGRAM GROUPS ist bereits markiert.
- > Drücken Sie GO, um das PROGRAM GROUPS Menü aufzurufen.
- > Drücken Sie ▼, um eine Gruppe zu markieren, und GO, um sie zu wählen.
- > Drücken Sie ▼, um das zu verschiebende bzw. löschende Programm zu markieren.
- > Drücken Sie  $\blacktriangleright$ , um das Programm aus der Liste und dann mit ▲ bzw. ▼ an seine neue Position zu verschieben.
- > Drücken Sie <, um das Programm zurück in die Liste zu verschieben, oder die gelbe Taste, um es zu löschen. Wenn Sie ein Programm in der Liste löschen, ändern sich die Plätze der folgenden Programme.
- > Wenn das Programm seinen Platz mit einem anderen Programm gewechselt hat, verschieben Sie dieses Programm an eine neue Position.
- > Wenn Sie die Programme in einer Gruppe verschoben bzw. gelöscht haben, drücken Sie GO, um die Gruppe zu speichern.

 $\vert$ <sub>53</sub>

## **Zu Ihrer Information...**

Ihren Ansprüchen als Anwender wird während des Konstruktions- und Entwicklungsprozesses eines Produkts von Bang & Olufsen besondere Beachtung geschenkt. Wir unternehmen alles, um die Bedienung unserer Produkte leicht und komfortabel zu gestalten.

Wir hoffen daher, dass Sie sich die Zeit nehmen können, uns Ihre Erfahrungen mit Ihrem Bang & Olufsen Produkt mitzuteilen. Alles, was Sie als wichtig erachten – in positiver wie negativer Hinsicht – kann uns bei der weiteren Verbesserung unserer Produkte helfen.

## Vielen Dank!

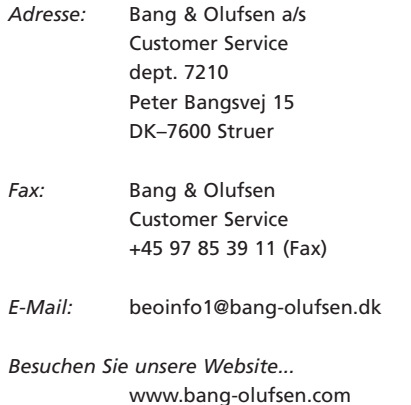

*Dieses Produkt erfüllt die Vorschriften der EU-Richtlinien 89/336 und 73/23.*

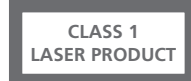

Das Etikett auf dem CD/DVD-Player dient als Warnung, dass das Gerät ein Lasersystem enthält und als Klasse-1-Laserprodukt klassifiziert ist. Bitte wenden Sie sich bei etwaigen Störungen am CD/DVD-Player an einen Bang & Olufsen Händler. Das Gerät darf nur von qualifiziertem Personal geöffnet werden.

VORSICHT: Die Verwendung anderer als der hier beschriebenen Steuerungen, Einstellungen oder Verfahren kann gefährliche Strahlen freisetzen. Die Benutzung optischer Instrumente mit diesem Produkt erhöht die Gefahr für die Augen. Da der in diesem CD/DVD-Player benutzte Laserstrahl schädlich für die Augen ist, versuchen Sie nicht, das Gehäuse zu öffnen. Überlassen Sie die Wartung qualifiziertem Servicepersonal. Laserstrahlung im geöffneten Zustand. Nicht in den Laserstrahl blicken. Dieses Etikett befindet sich auf der Gehäuserückseite.

Dieses Produkt enthält Urheberrechtsschutz-Technologie, die durch bestimmte US-Patentansprüche und andere Rechte an geistigem Eigentum der MacroCenter Corporation und anderer Rechteinhaber geschützt ist. Die Benutzung dieser Urheberrechtsschutz-Technologie muss durch MacroCenter Corporation genehmigt werden und ist für den Heimgebrauch und andere eingeschränkte Benutzung vorgesehen, sofern nicht anders durch MacroCenter Corporation genehmigt. Rückwärtsentwicklung und Disassembly ist verboten.

Hergestellt unter Lizenz der Dolby Laboratories. "Dolby" und das doppelte D-Symbol sind Warenzeichen der Dolby Laboratories. Vertrauliche, nicht veröffentlichte Erzeugnisse. Copyright 1992–1997. Alle Rechte vorbehalten.

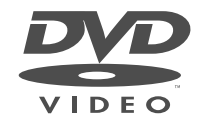

Das DVD Video-Logo ist ein eingetragenes Warenzeichen.

**www.bang-olufsen.com**